## 雲林科技大學

# 個人電腦安全設定作業說明書 **Windows 7** 版

文件編號:**YUNTECH-ISPI-C-002**

版次:**1.0**

發行日期:**100.11.30**

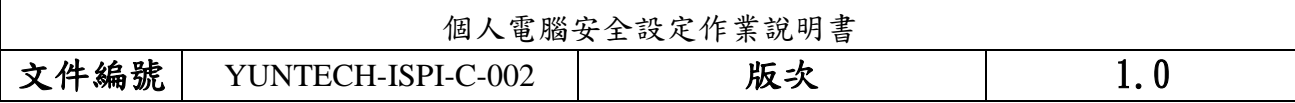

## 目錄

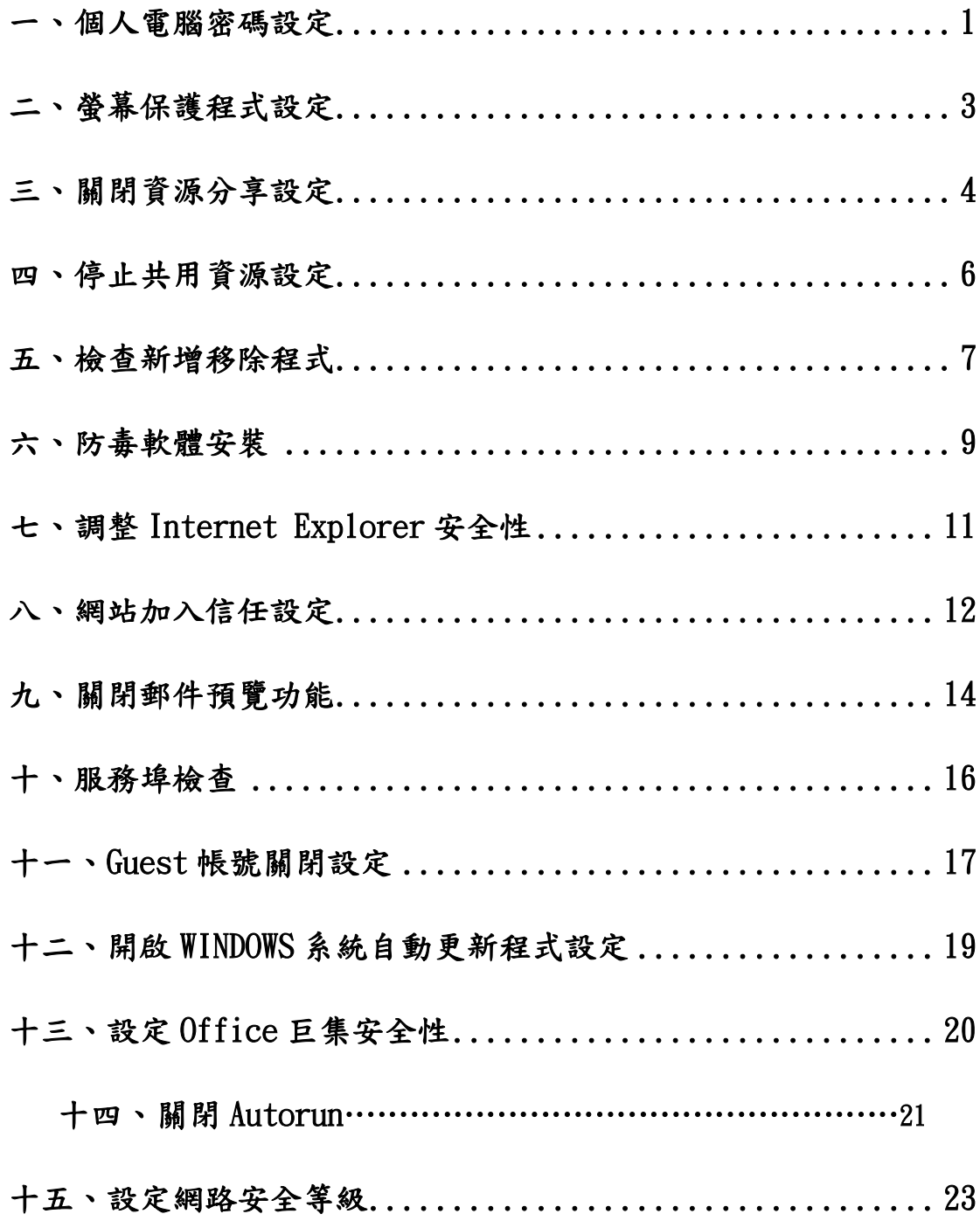

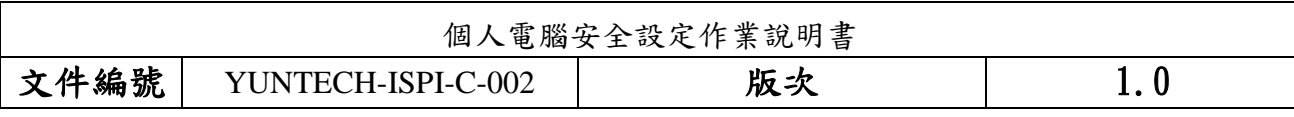

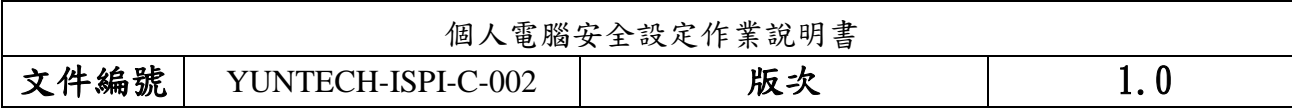

#### <span id="page-3-0"></span>一、 個人電腦密碼設定

密碼設定原則:

- 1.電腦設備應設定帳號密碼並定期檢查,密碼建議每 6 個月更新一次。
- 2.密碼設定原則密碼建議長度至少 8 個字元,可採用包含大寫及小寫字母、數字、標點符號、 特殊字元之組合以增加複雜度。
- 3.密碼之設定不得與帳號相同。
- 4.妥善保管帳號及密碼,不隨意透漏或提供給他人使用;勿將密碼記載在他人垂手可得之地 方,如:貼在螢幕上。
- 5.懷疑密碼外洩,立即變更密碼。

#### 【個人電腦密碼設定說明】

1.點選【1】:點選『開始』,點選『電腦』

- 2.點選【2】:點選『管理』,開啟『電腦管理』視窗
- 3.點開【3】:點開『本機使用者和群組』
- 4.點選【4】:點選『使用者』
- 5.按下【5】:點選欲設定密碼的『使用者名稱』,按滑鼠右鍵,點選『設定密碼』
- 6.按下【6】:按下『繼續』
- 7.輸入【7】:鍵入欲設定之密碼

8.按下【8】:按下『確定』按鈕,再以設定之密碼登入電腦即可。

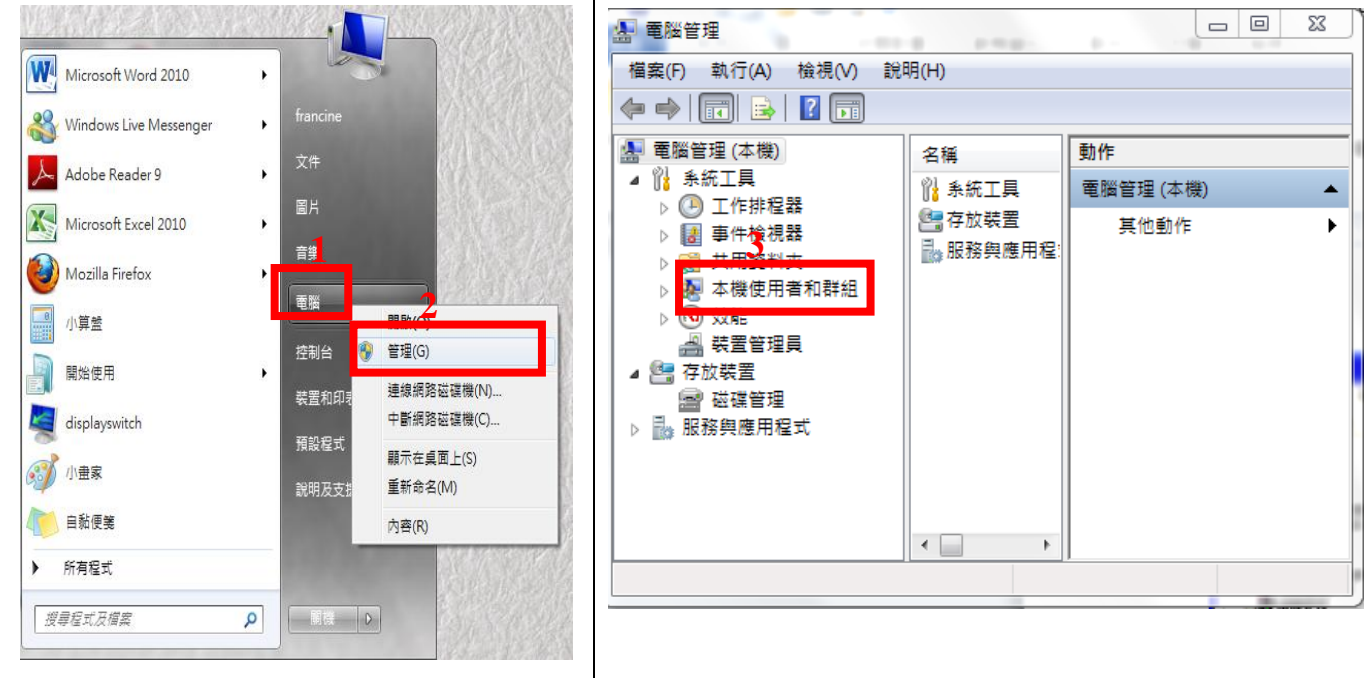

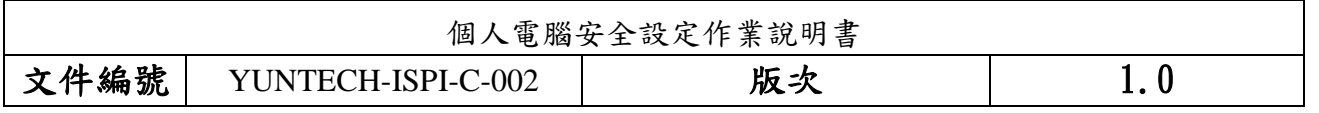

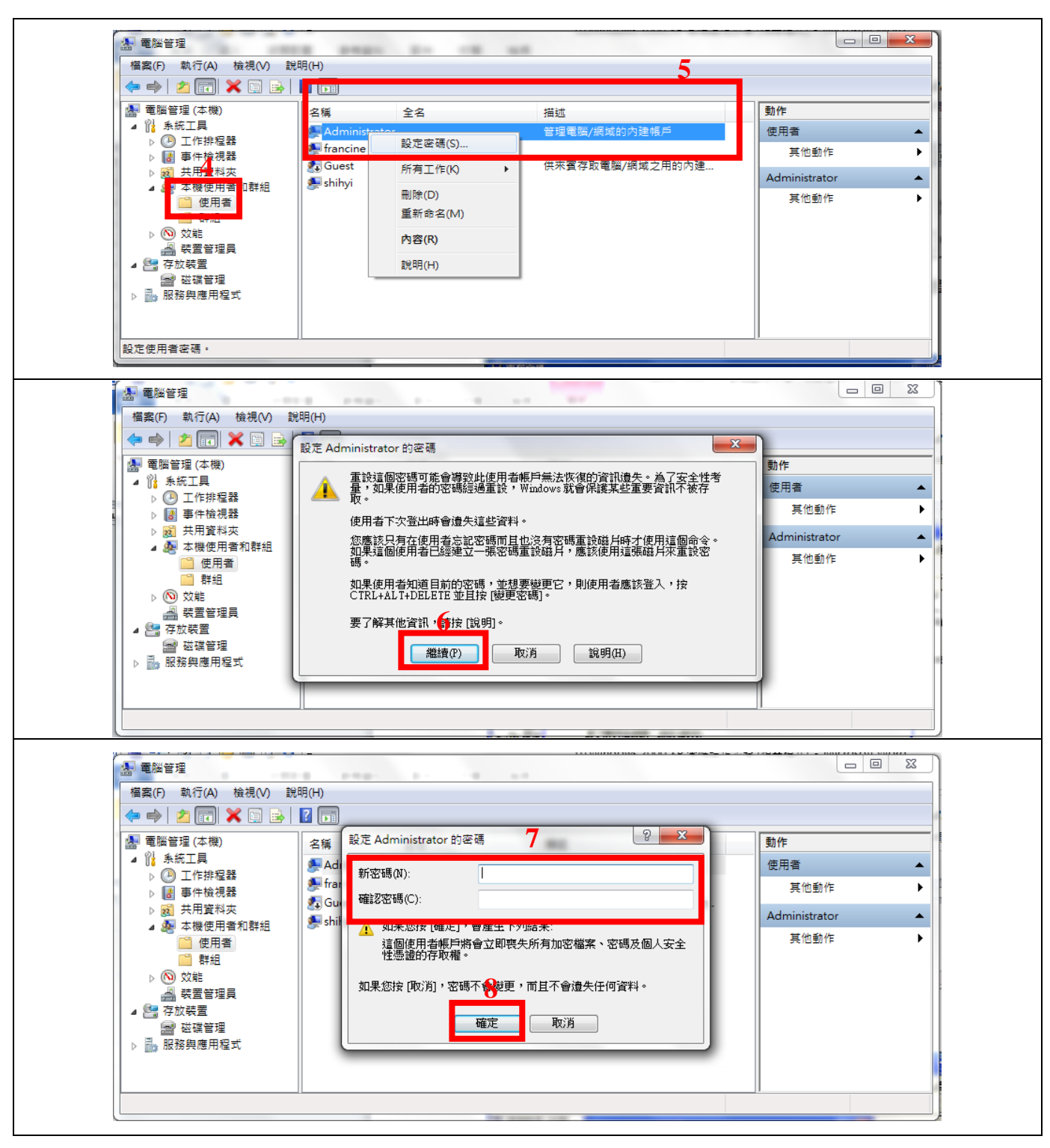

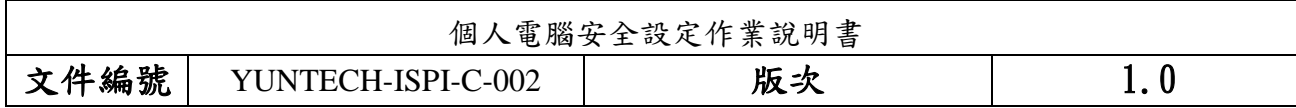

## <span id="page-5-0"></span>二、 螢幕保護程式設定

螢幕保護程式設定原則:

 1.電腦應採用螢幕保護程式,設定螢幕保護密碼,並將螢幕保護啟動時間設定為 10 分鐘以內。 2.個人電腦不使用時,需採用密碼保護、鎖定或登出離線等安全措施。

#### 【螢幕保護程式設定說明】

- 1.點選【1】:在桌面上按滑鼠右鍵,點選開啟『個人化』
- 2.點選【2】:點選『螢幕保護裝置』
- 3.設定【3】:設定等候時間為 10 分鐘,並勾選『繼續執行後,顯示登入書面」
- 4.按下【4】:按下『確定』,設定完成

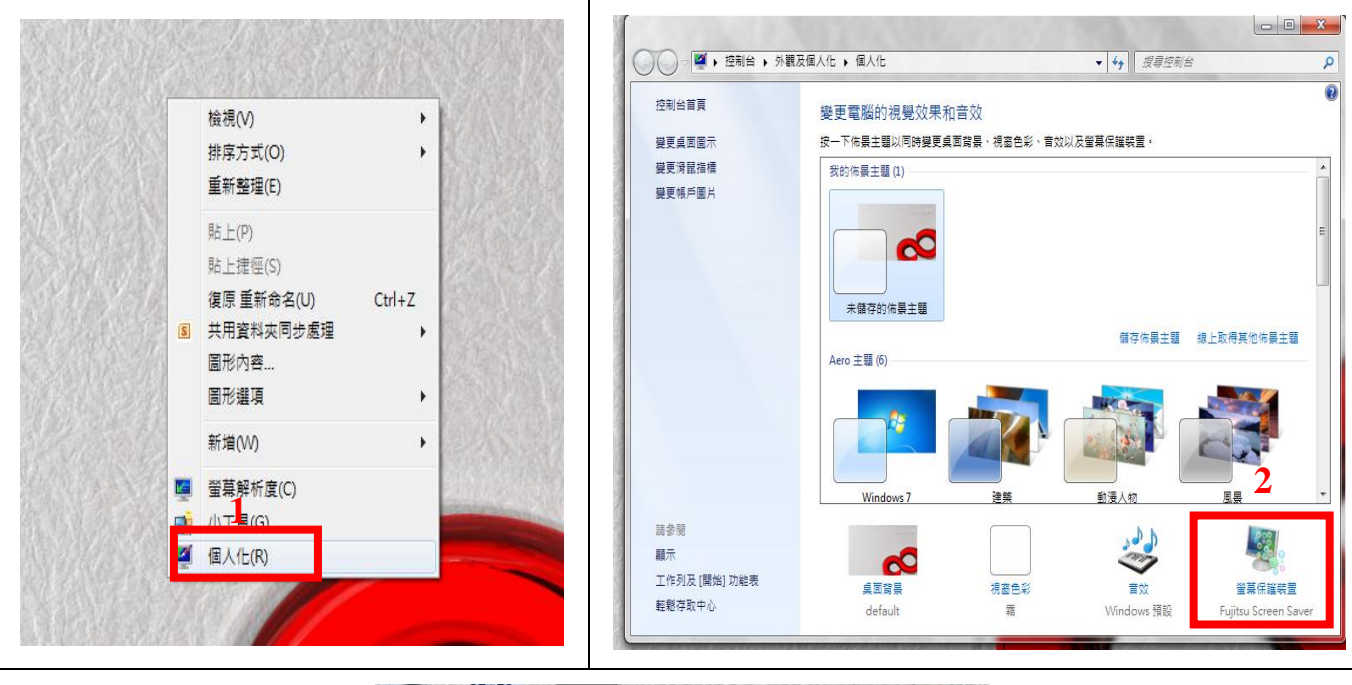

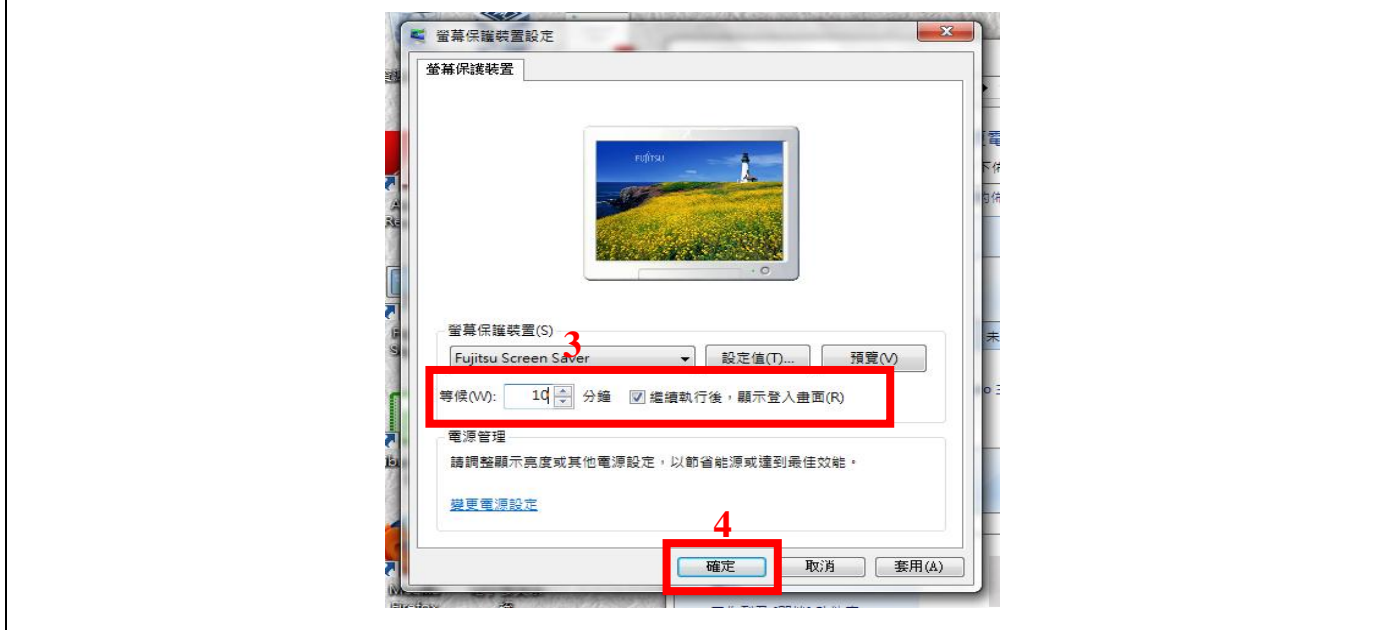

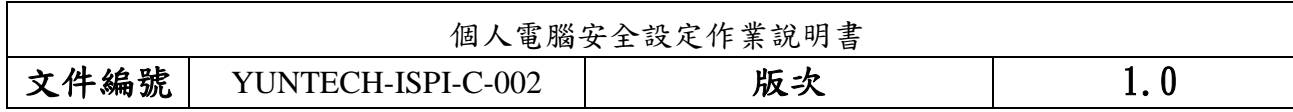

## <span id="page-6-0"></span>三、 關閉資源分享設定

非必要請盡量關閉資源分享功能,以防止網路病毒或不詳人士的惡意入侵,造成電腦被攻擊。

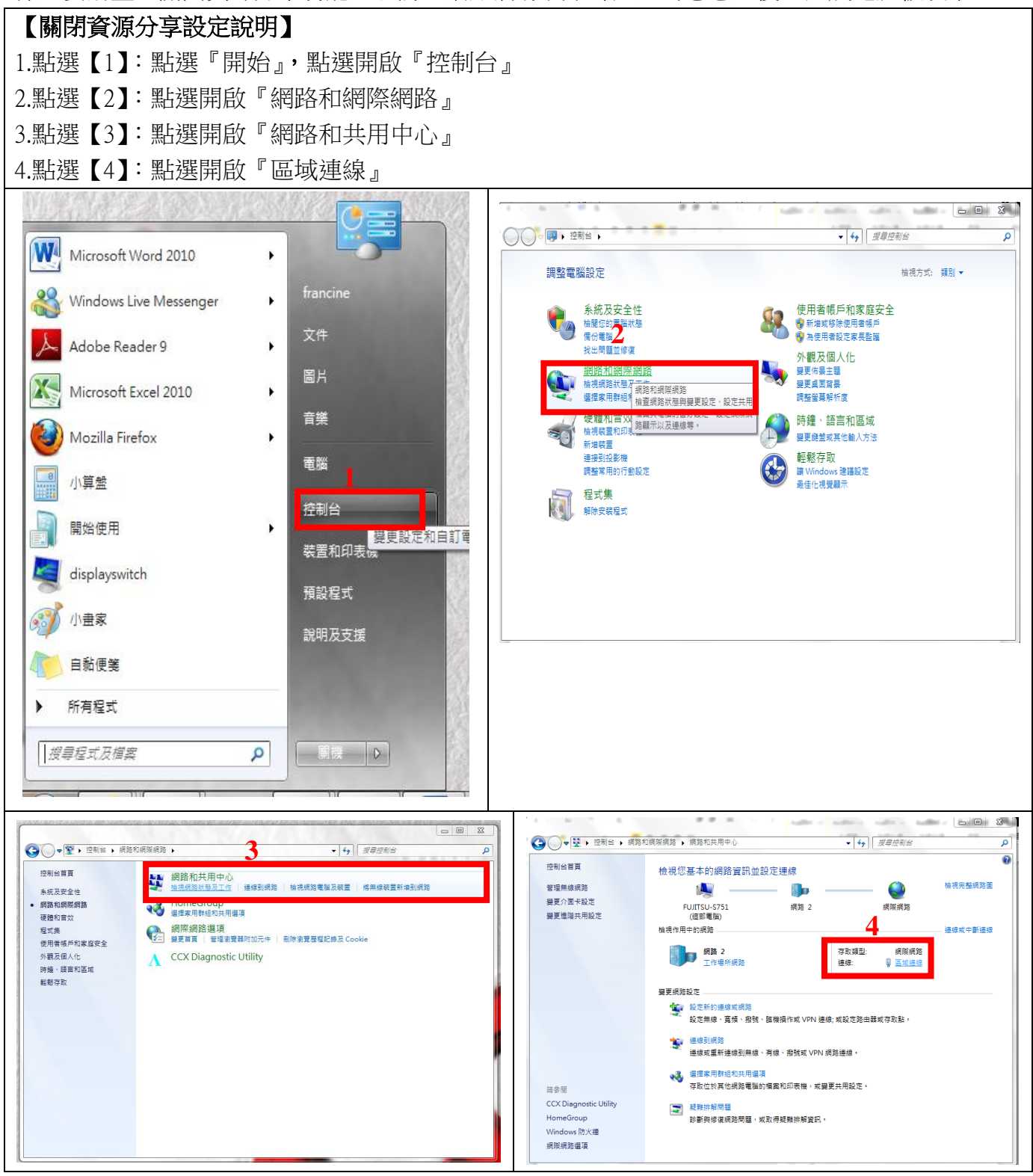

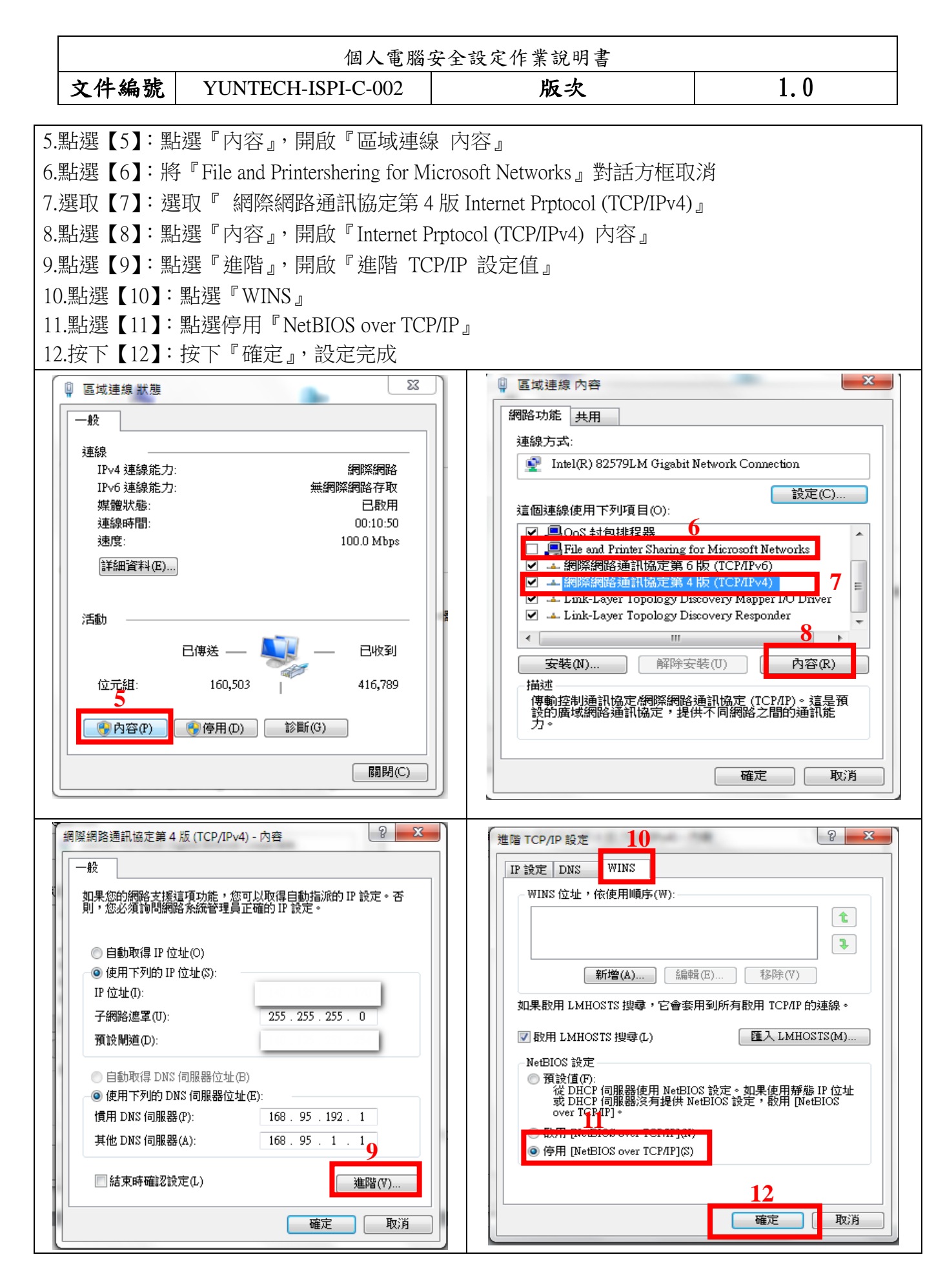

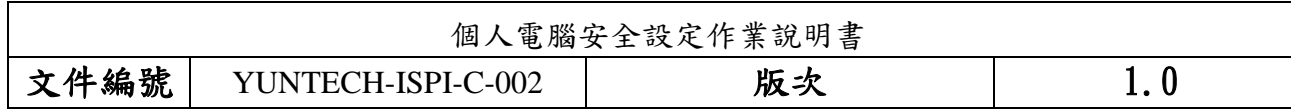

#### <span id="page-8-0"></span>四、 停止共用資源設定

請勿開啟網路芳鄰分享目錄與檔案,並停用 Guest 帳號,避免遭受網路病毒或不詳人士侵入攻擊。

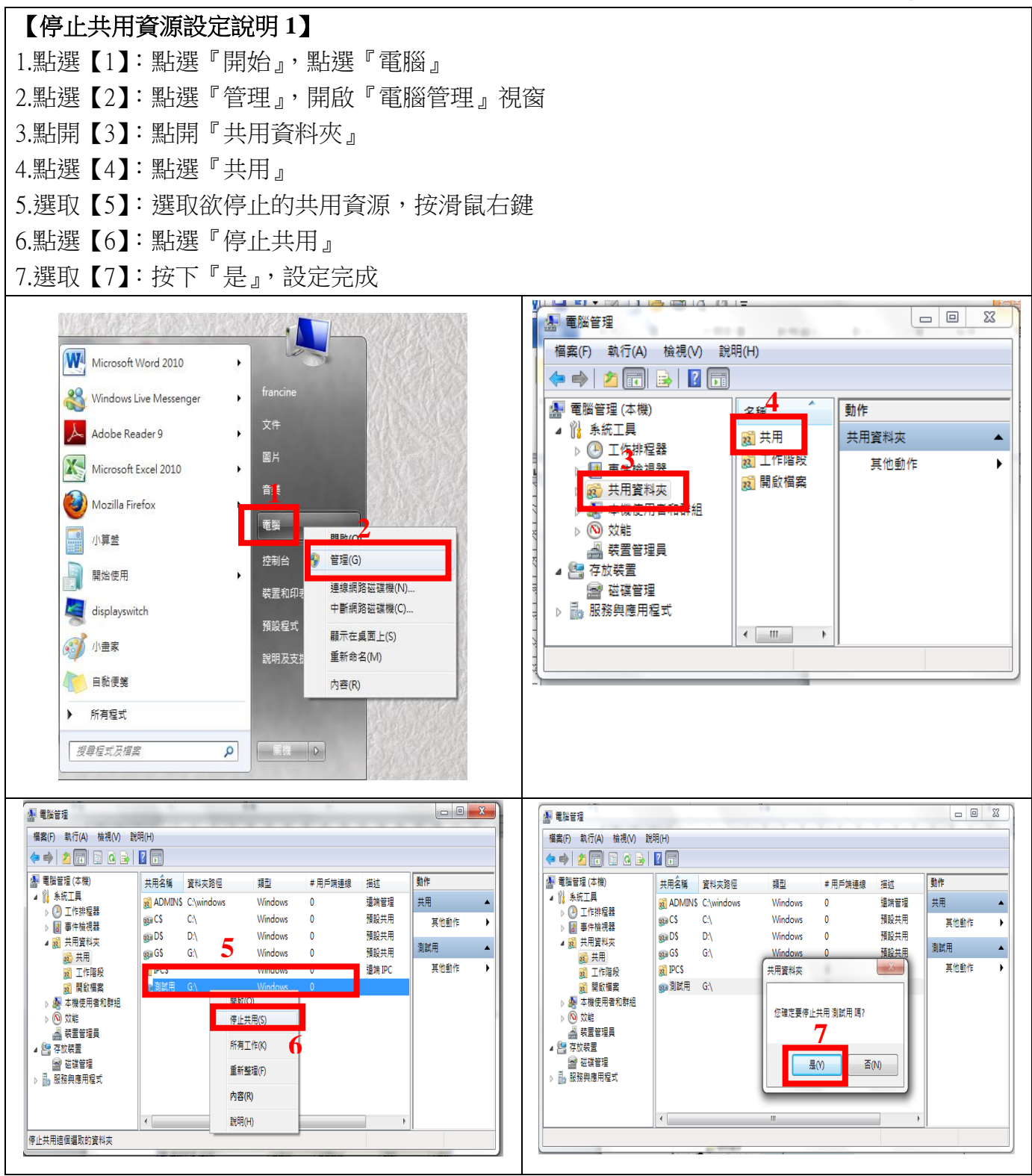

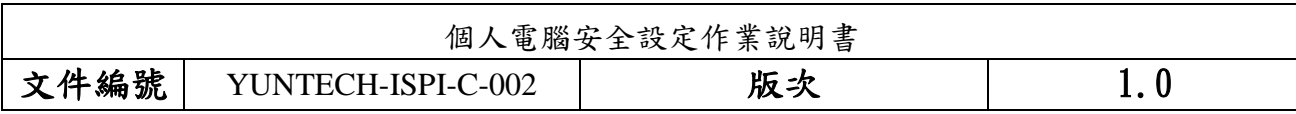

#### <span id="page-9-0"></span>五、 檢查新增移除程式

軟體使用安全原則:

1.請勿下載、安裝或使用來路不明、未經授權或影響電腦網路環境安全之電腦軟體。

- 2.進行下載、複製、使用軟體或不明來源檔案前,應先完成掃描檢查是否具有惡意軟體,確認 檔案安全無虞,嚴禁任意移除或關閉防毒軟體。
- 3.移除電腦設備中非法或未經受授權軟體、音樂、影片檔等。
- 4.公務用電腦設備安裝軟體時,注意下列事項:
	- (1) 安 裝 全 校 授 權 軟 體 時 , 請 先 參 閱 資 訊 中 心 授 權 軟 體 清 單 [\(http://tcx.yuntech.edu.tw/index.php?option=com\\_content&task=view&id=822\)](http://tcx.yuntech.edu.tw/index.php?option=com_content&task=view&id=822),並確認其授 權版本,避免使用無授權及非法軟體,以落實使用合法軟體。
	- (2)安裝自購軟體,請注意其授權數量、範圍、使用期限,與取得合法授權證明或相關佐 證(授權序號或授權資料網頁),以確認所使用軟體之合法性。

#### 【檢查新增移除程式說明】

- 1.點選【1】:點選『開始』,開啟『控制台』
- 2.點選【2】:點選『程式集-解除安裝程式』二下
- 3.點選【3】:點選開啟『程式和功能-解除安裝程式』
- 4.移除【4】:選取非經授權之軟體請以滑鼠點選二下,解除安裝程式

註:請勿下載、安裝或使用來路不明、未經授權或影響電腦網路環境安全之電腦軟體

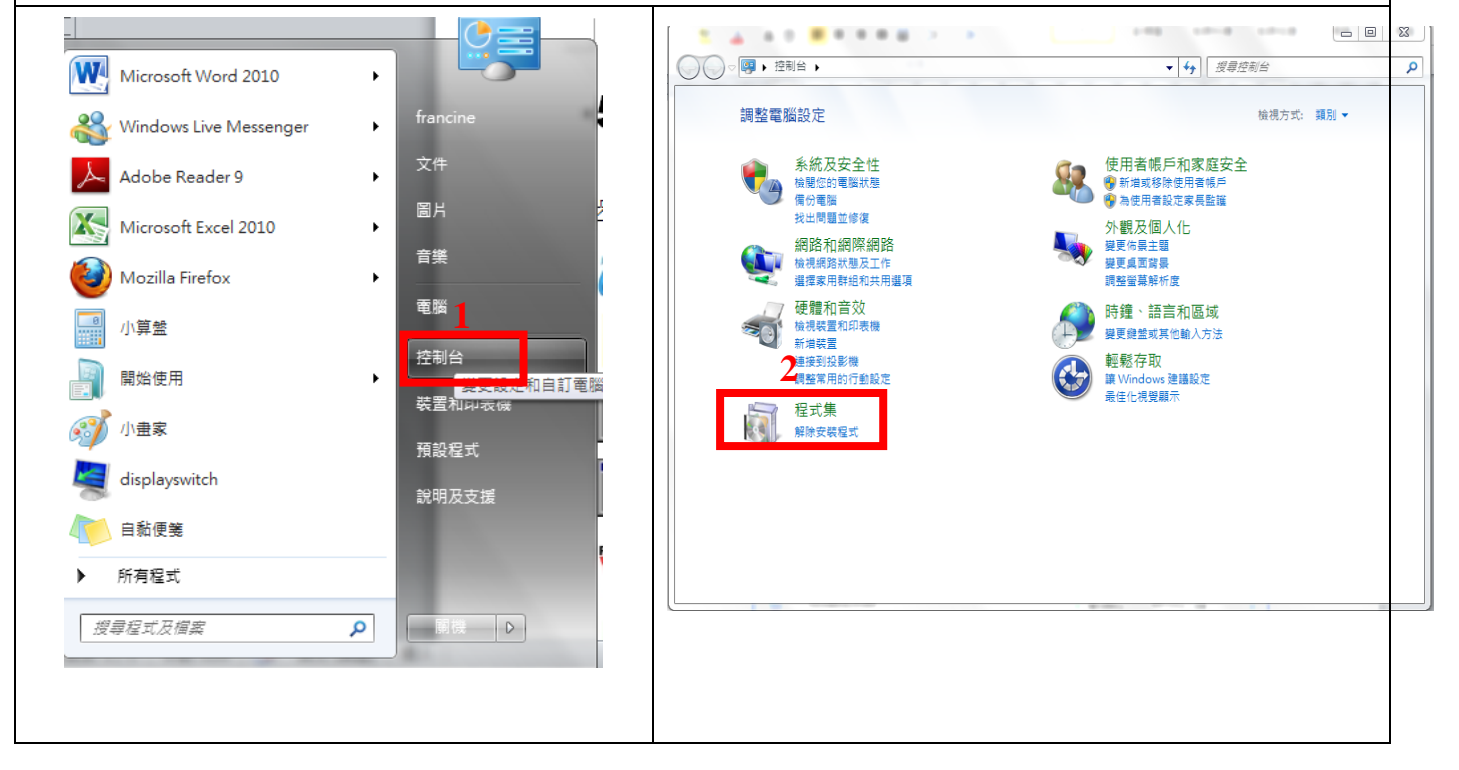

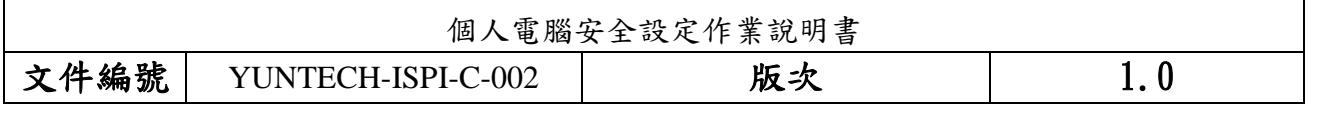

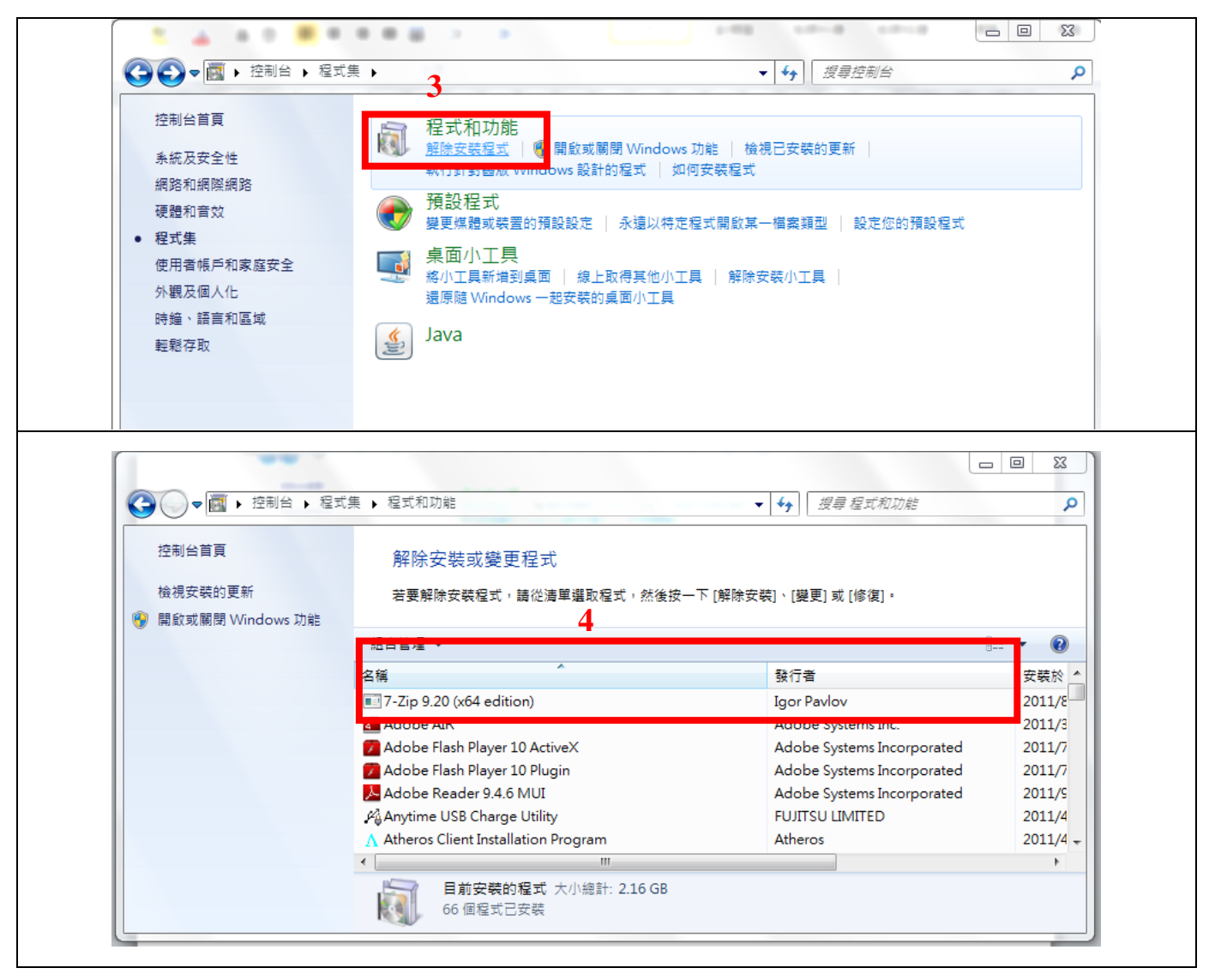

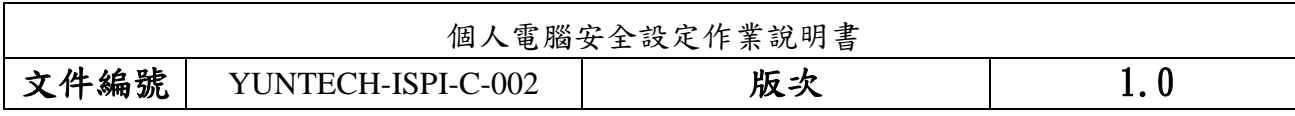

### <span id="page-11-0"></span>六、 防毒軟體安裝

安裝防毒軟體可隨時監控電腦程式的舉動、及掃瞄系統是否含有病毒等惡意程式。

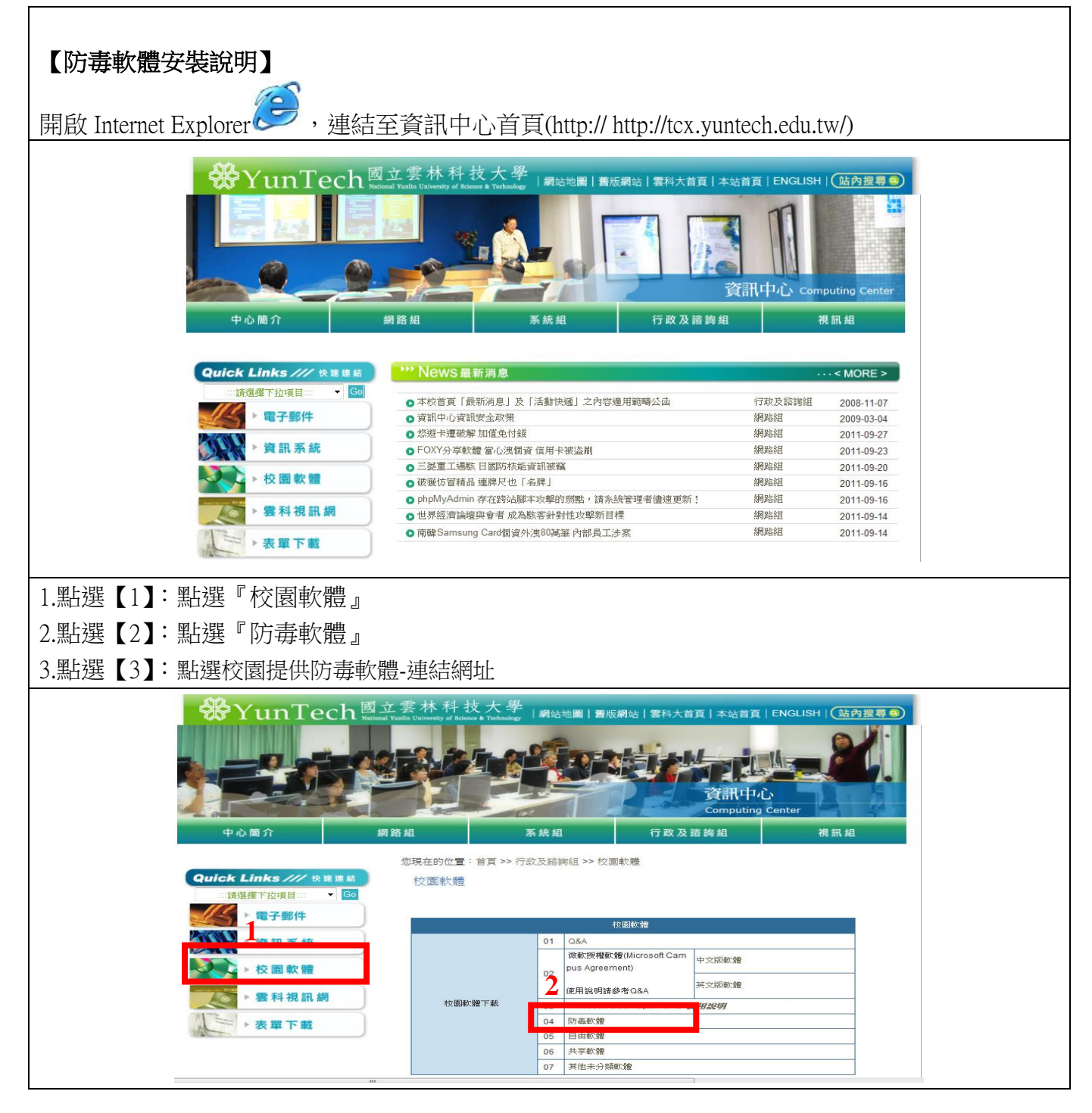

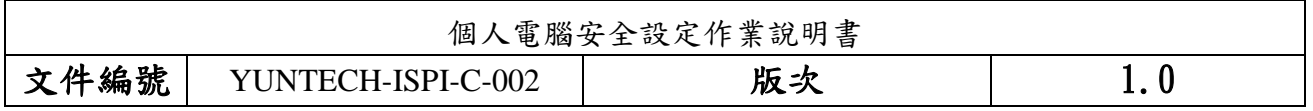

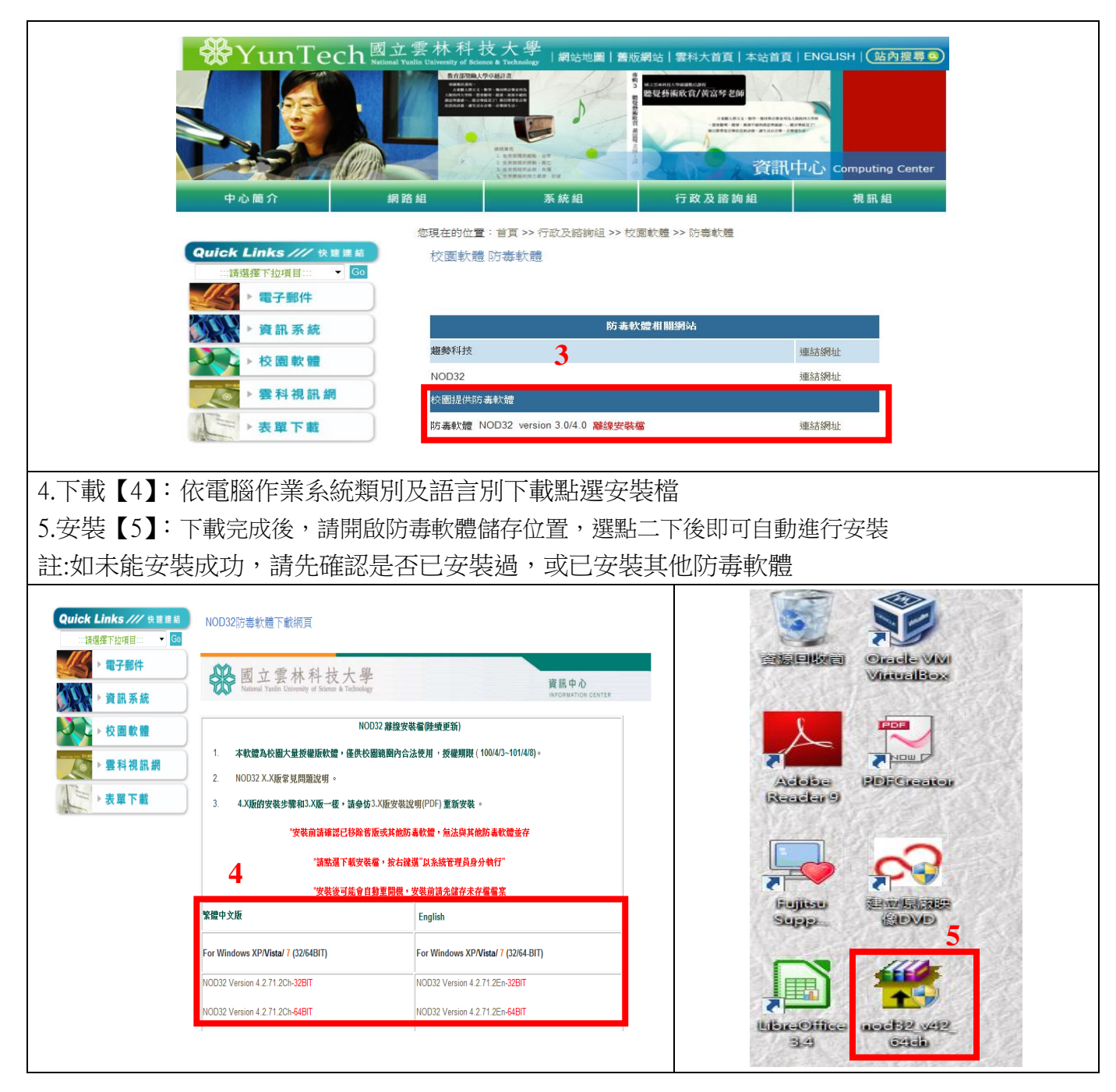

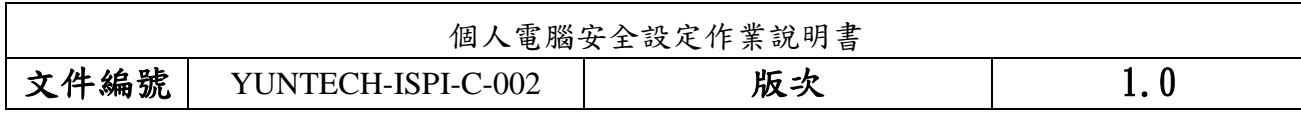

#### <span id="page-13-0"></span>七、 調整 Internet Explorer 安全性

瀏覽器安全性設定原測:

IE、Firefox 等相關瀏覽器安全等級應設定為中級或更高,並關閉快顯功能、ActiveX 等主動執 行功能及封鎖彈跳視窗,執行特殊程式時如須先降低安全性或需加裝外掛功能,請先進行安全檢 查及管理。

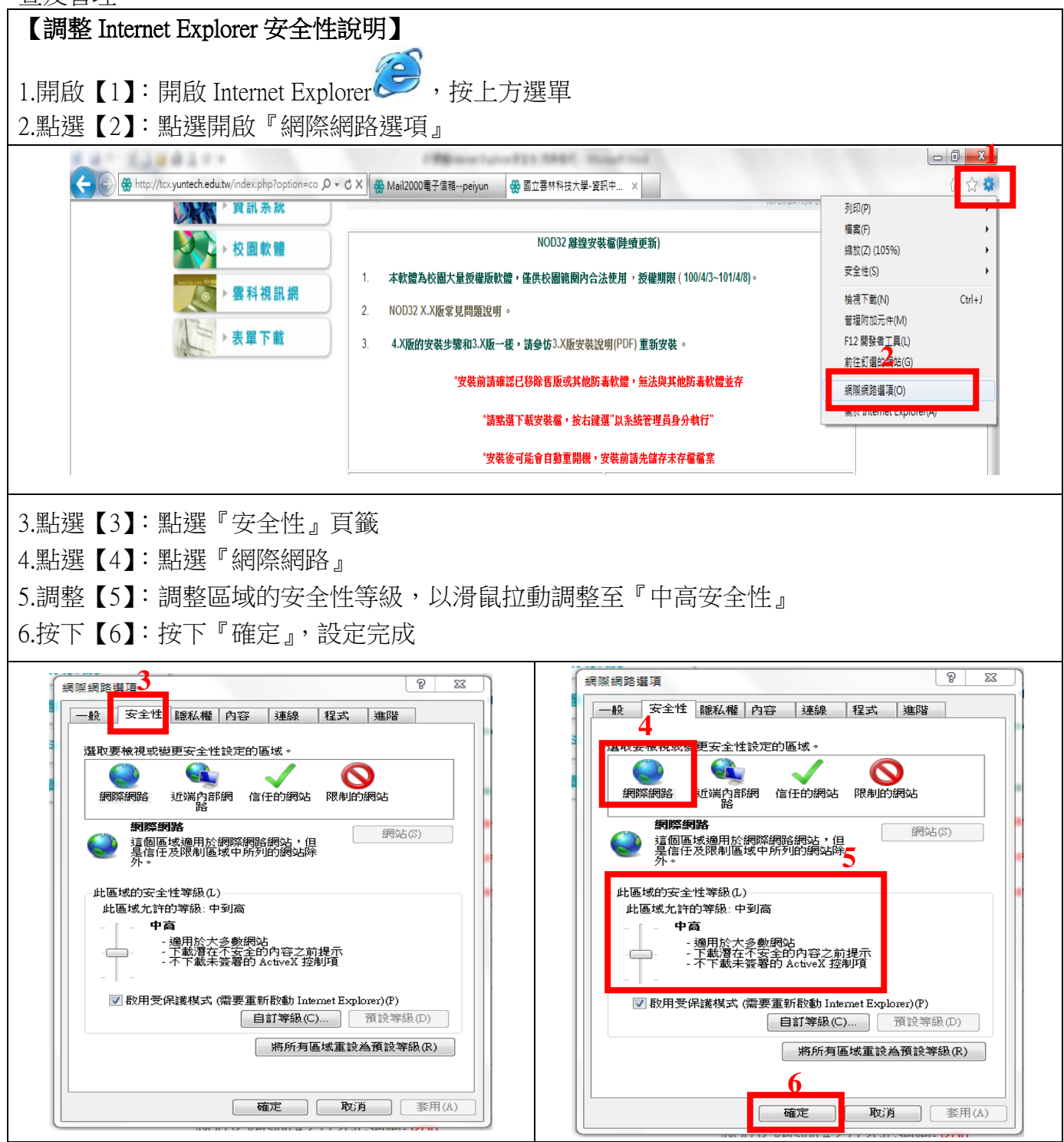

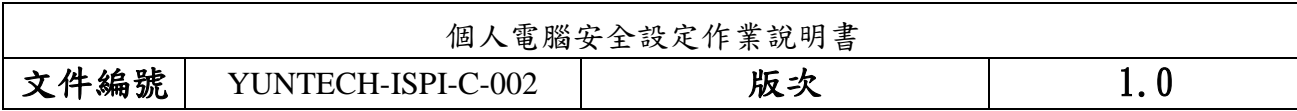

#### <span id="page-14-0"></span>八、 網站加入信任設定

在您的伺服器上啟用【Internet Explorer 增強式安全性設定】時,所有網際網路網站的安全性 設定均設定為【高安全性】。如果您信任某個網頁,且需要它能運作,您可以在 Internet Explorer 中 將此網頁新增到【信任的網站】中。

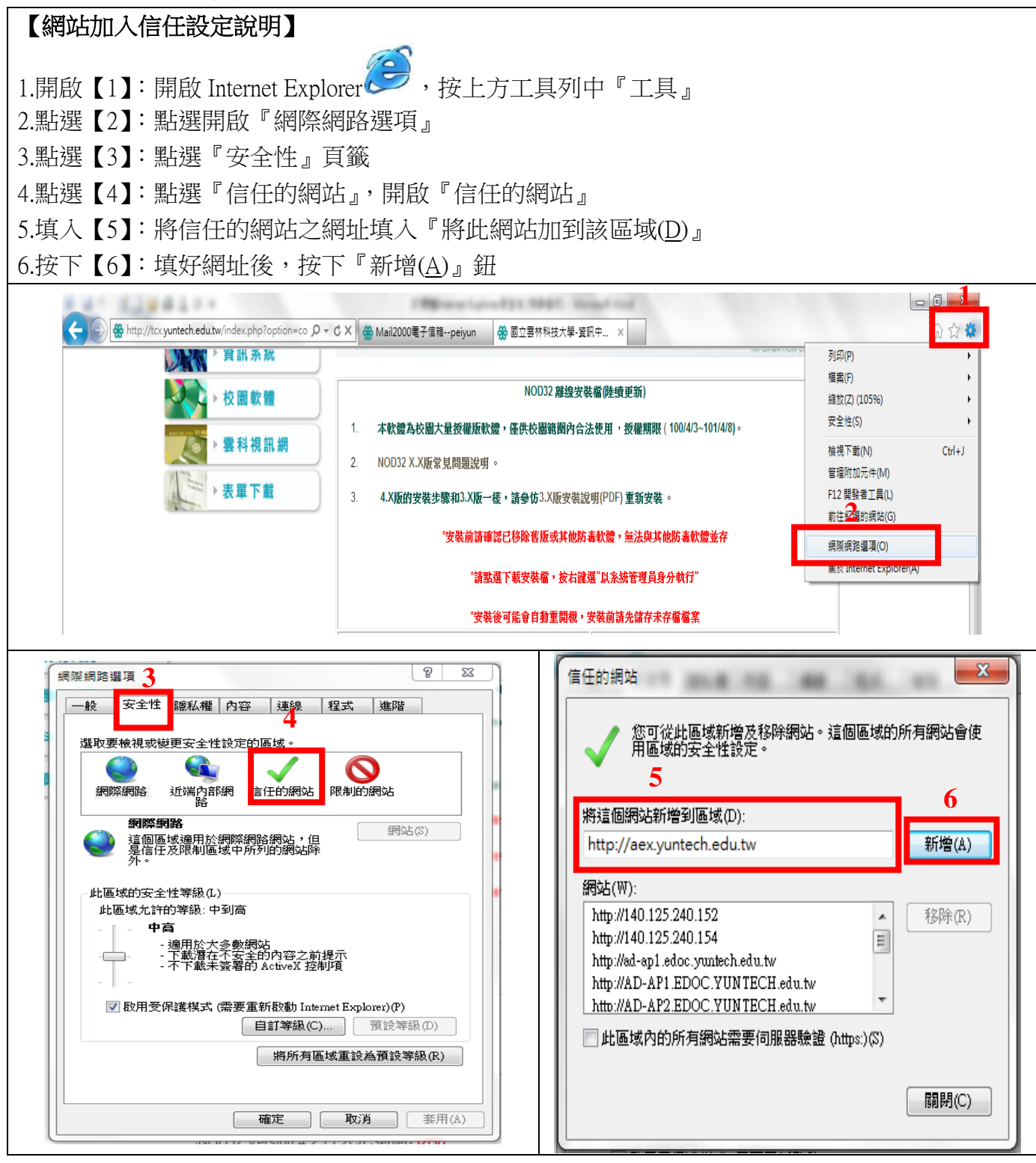

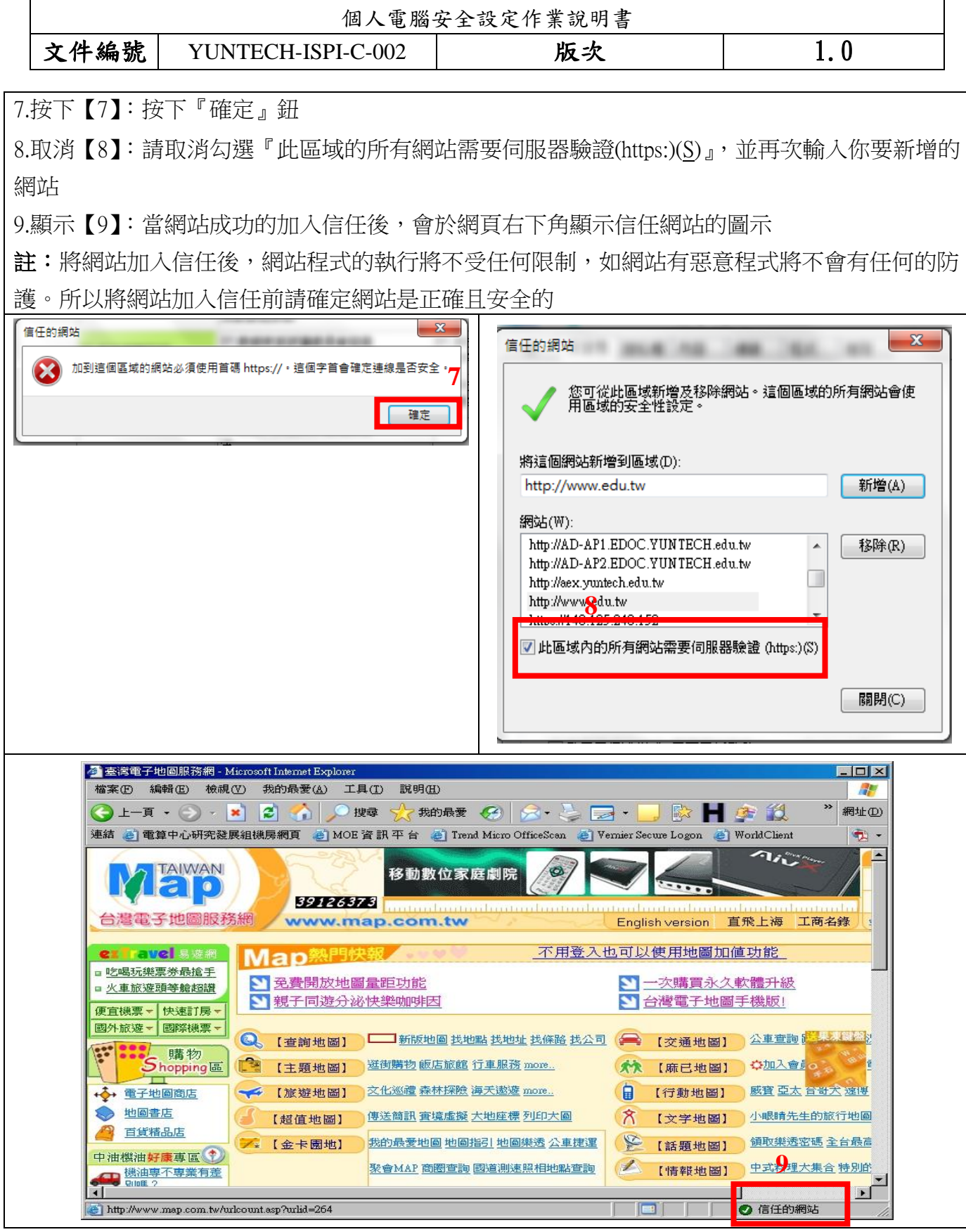

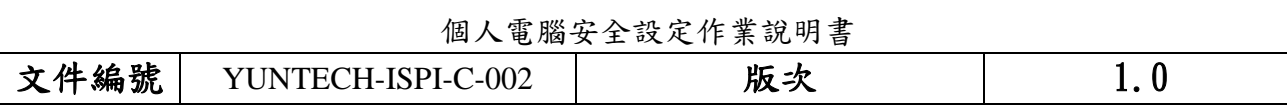

#### <span id="page-16-0"></span>九、 關閉郵件預覽功能

電子郵件軟體應關閉收信預覽功能,請勿任意開啟不明來源的電子郵件,爲避免惡意連結及 圖片危害請使用文字模式閱讀信件。

【關閉郵件預覽功能說明 **1**】 關閉 **Outlook Express** 郵件預覽功能: 1.選取【1】:開啟收件匣-Outlook Express,選取欲關閉預覽的『收件匣』 2.點選【2】:點選『檢視』 3.點選【3】:點選『版面配置』 4.取消【4】:將『顯示預覽窗格』勾勾取消 5.按下【5:按下『確定』,設定完成 **22 收件匣 - Outlook Express** ■視窗版面配置 内容  $\overline{?}|\overline{x}|$ <mark>檔案① 編輯① 檢視① エ</mark>具① 郵件<mark>M 説明(H)</mark> 版面配置 現行檢視(V)  $\mathbf{r}$ 基本  $\mathbb{R}$  $\times$ 闯 您可以視個人需要顯示或隱藏部份的 Outlook Express。<br>請選擇下列的元件。 ¥ 排序方式(B) **FILISA** 建立郵件 傳送接收 回 欄位(C) ■連絡人(T) □ Outlook 功能區(K) □檢視列(Y) |◎ 收件匣 版面配置(L) ☑ 資料夾列(F) ■狀態列(D) 咨料夾 主旨 図資料夾清單10 図工具列2 被封鎖的影像① <sup>1</sup> Outlook Express<br>日 ◎ 本機咨<mark>料</mark>來 HTML 格式的郵件(H) Alt+Shift+H □ 自訂工具列(C)... 這個檢視中沒有項目。 刘收件匣 預覽窗格  $\blacktriangleright$ 文字大小(E) [預覽窗格]可以讓您快速預覽郵件,不需開啓其他視  $\bar{\mathbf{y}}$ **SO サド世** 編碼(D) 伯 寄件備份 □額示預覽窗格(P) 上一封(P)  $C$ trl+< ( 刪除的郵件 **■顯示在郵件下方(W) ■顯示在郵件旁邊(S)** 下一封(N)  $\blacktriangleright$ 图草稿 √顯示預覽窗格標題(H)  $C$ trl+Y 移到資料夾(G)... 展開(X) **5** 確定 取消 套用(A)

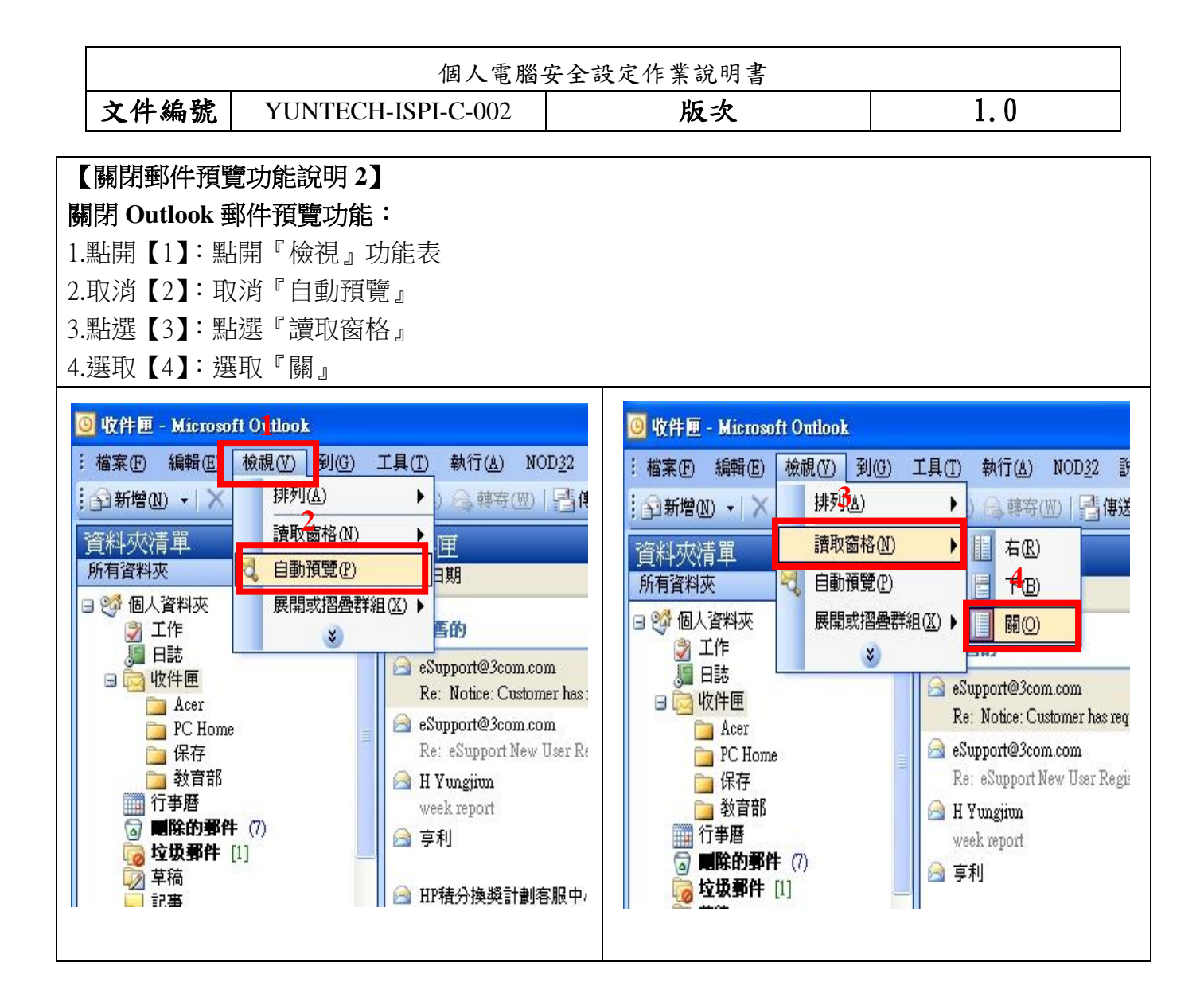

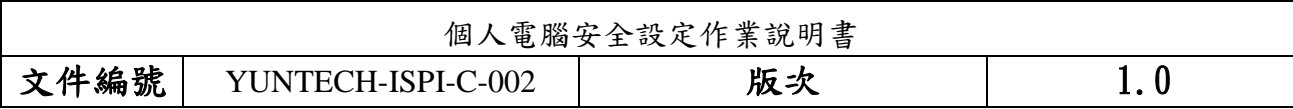

#### <span id="page-18-0"></span>十、 服務埠檢查

通訊埠是電腦和網路之間的資訊門戶。每個通訊埠都有一個編號,而且專用於特定功能。例 如,大部分網頁流量都會通過通訊埠編號 80。電子郵件則會通過通訊埠 25。心懷不軌的人可以 掃描您的通訊埠,查看您哪個通訊埠是開放的,而如果有機可趁,他們即可利用這些通訊埠來攻 擊您的電腦。

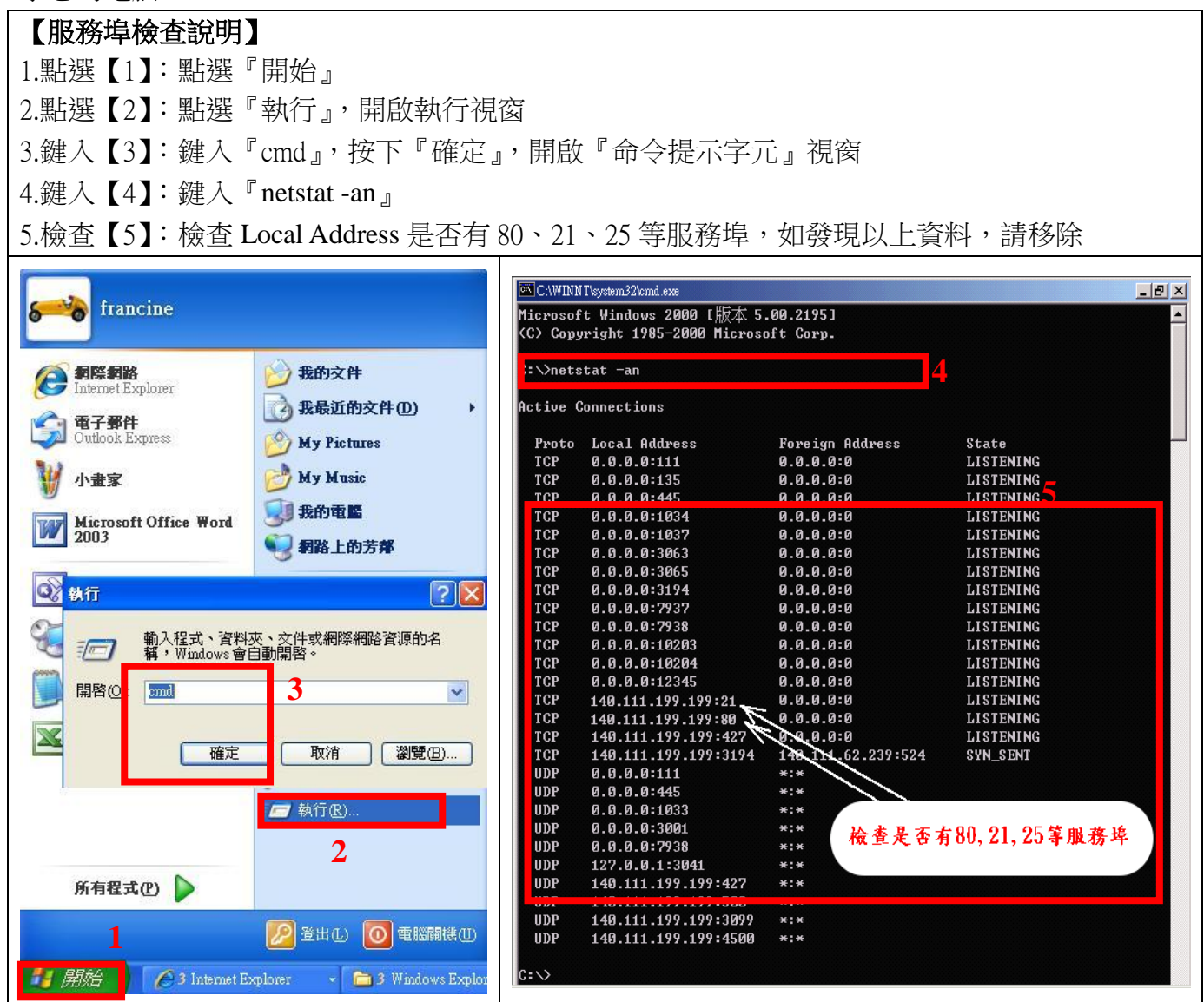

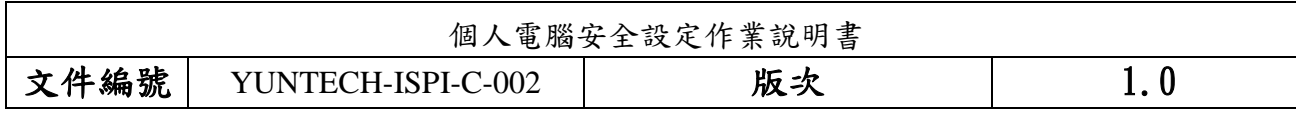

## <span id="page-19-0"></span>十一、**Guest** 帳號關閉設定

 系統內建的帳戶,不需要使用的應停用,而需要使用的帳號可以更名與設定密碼來強化安全, Guest 這個來賓帳戶應關閉。

【**Guest** 帳號關閉設定說明】 1.點選【1】:點選『開始』,點選『電腦』,按下滑鼠右鍵 2.點選【2】:點選『管理』,開啟『電腦管理』視窗 3.點選【3】:點選『本機使用者和群組』 4.點選【4】:點開右邊視窗的『使用者』

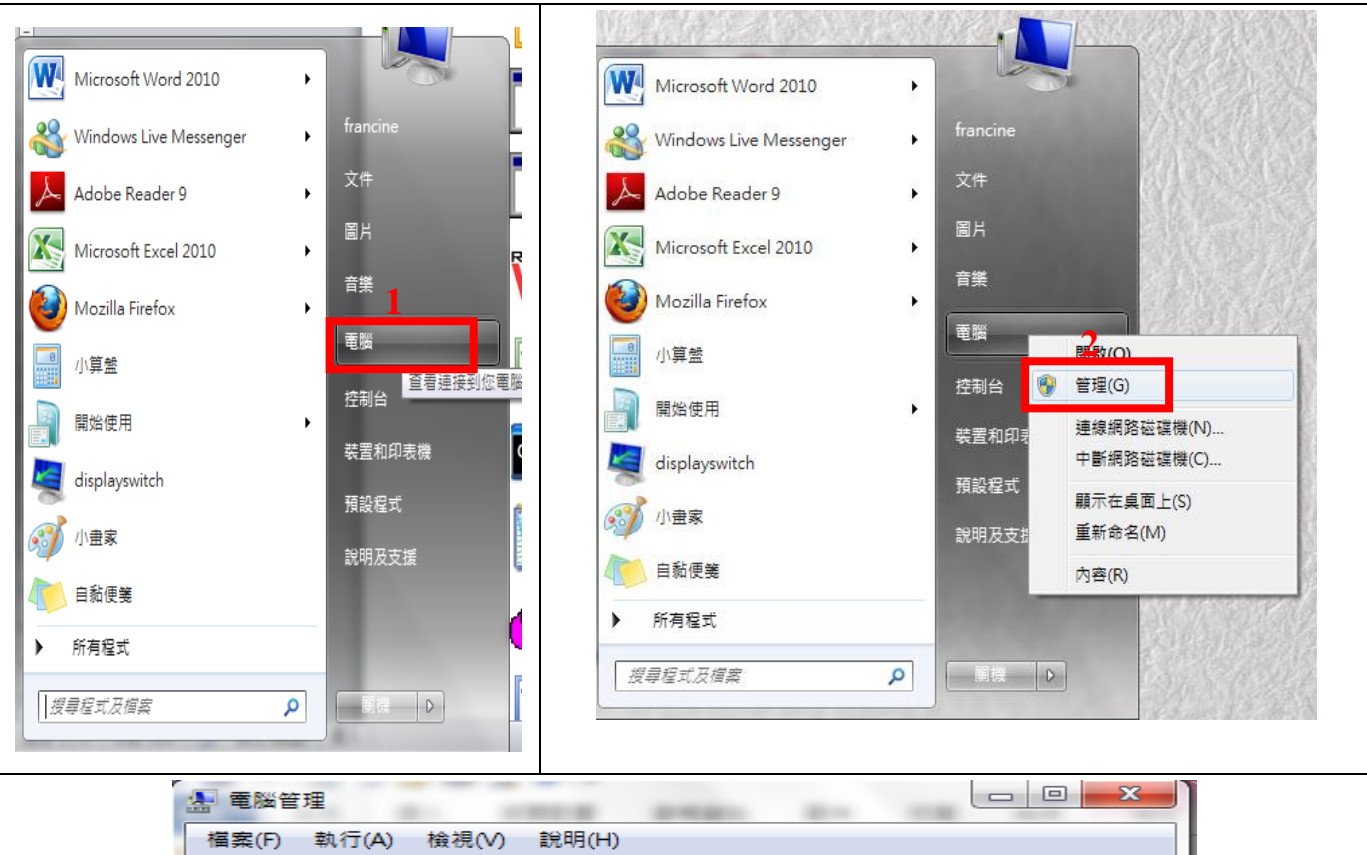

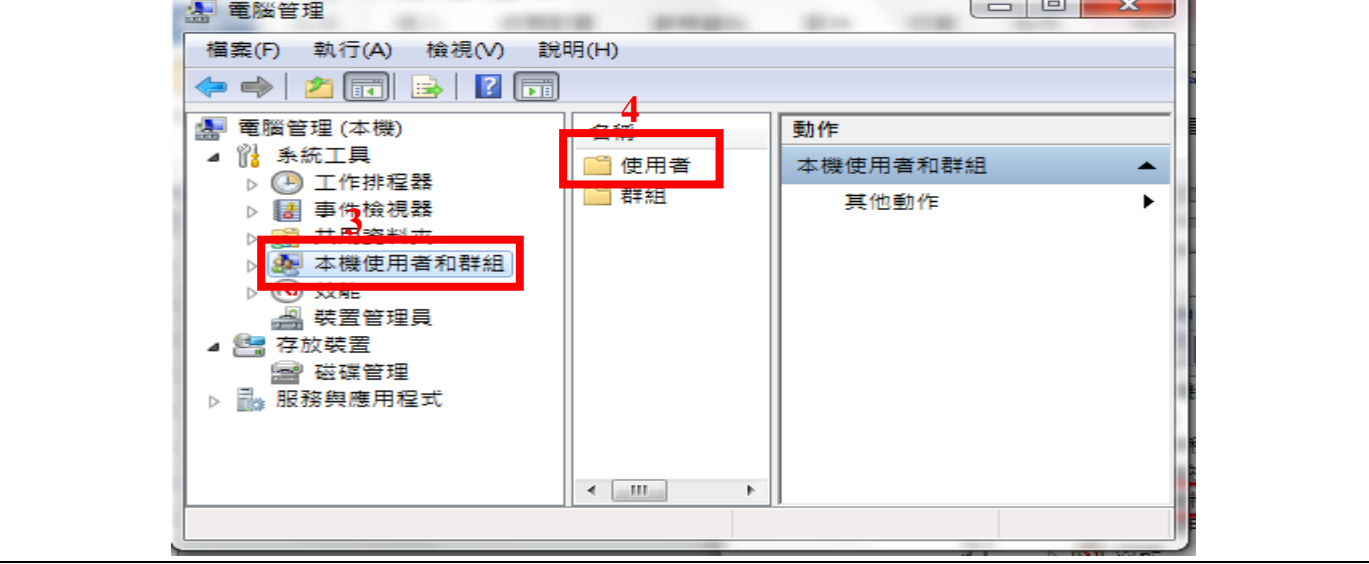

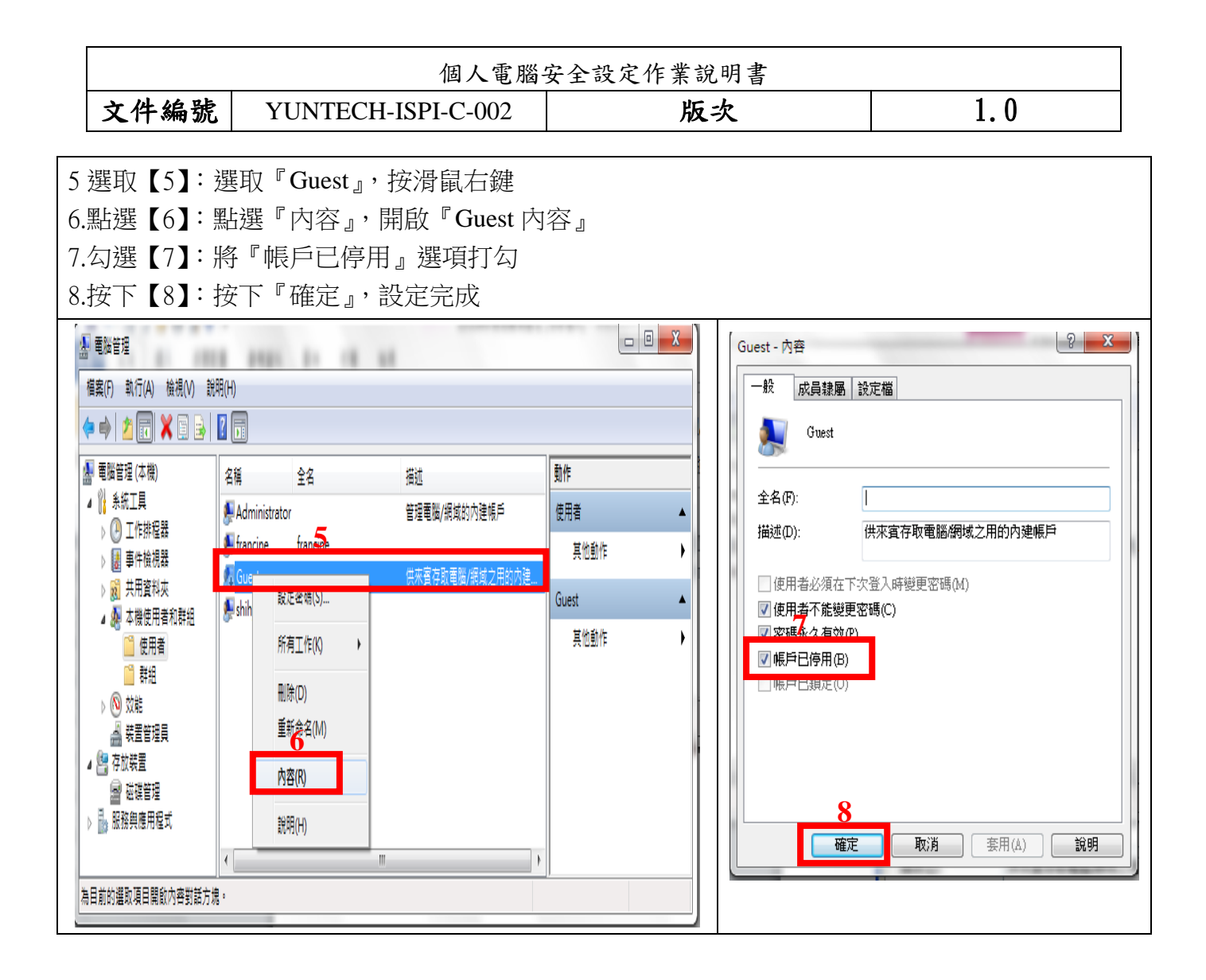

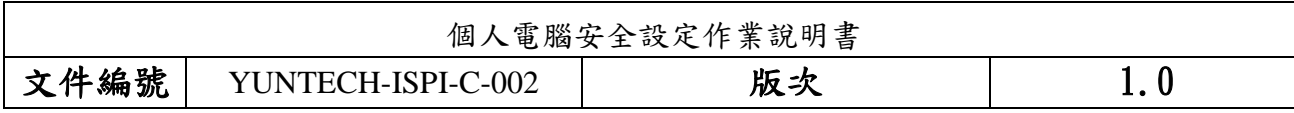

## <span id="page-21-0"></span>十二、開啟 WINDOWS 系統自動更新程式設定

WINDOWS 系統自動更新程式可以自動定期檢查有沒有安全更新, 如有即自動將安全更 新傳送至您的電腦,只要一連上網際網路,就會透過未使用的頻寬進行下載更新。

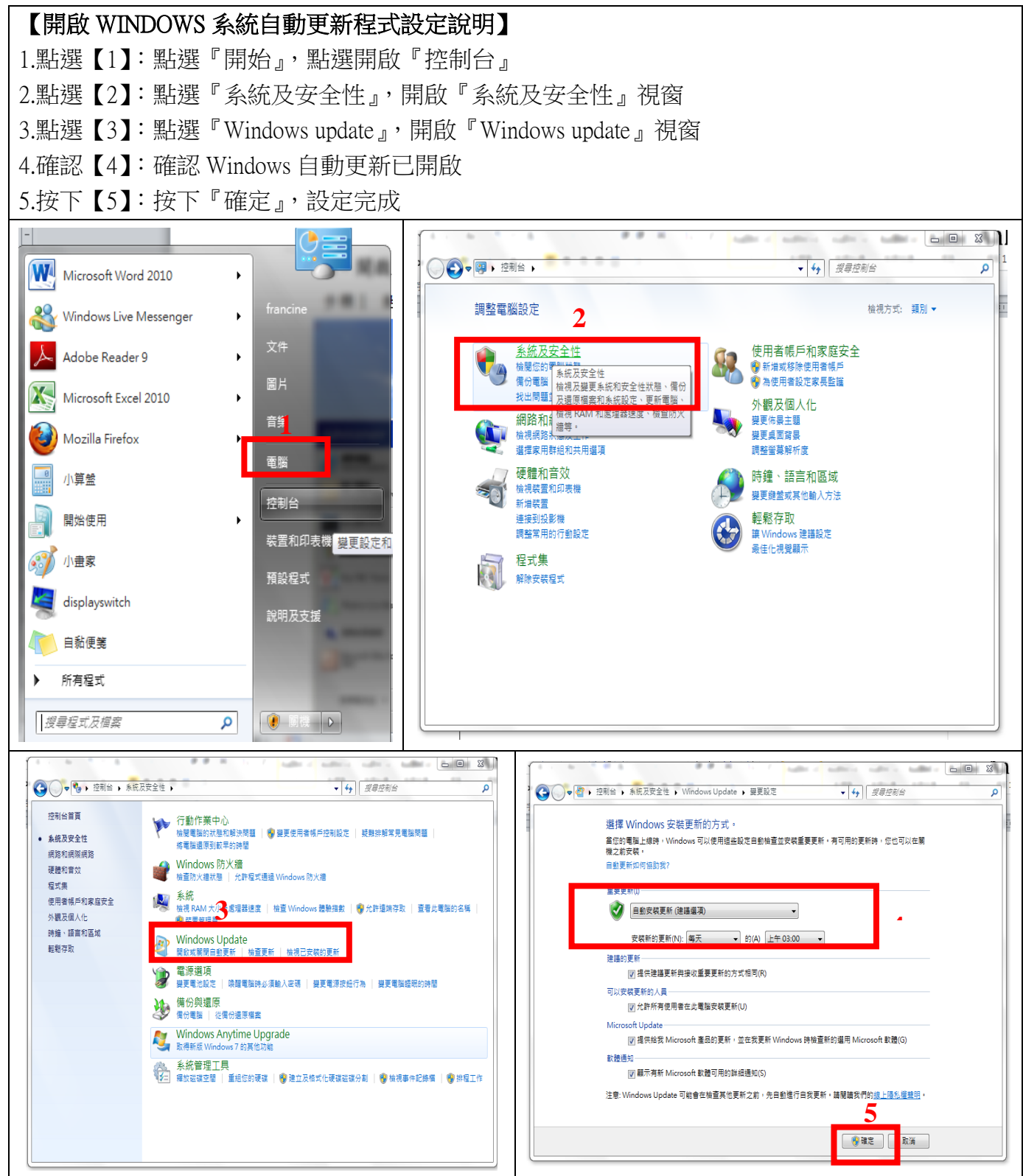

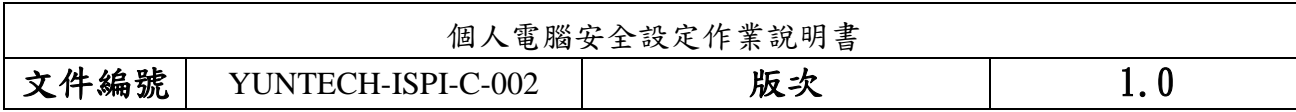

## <span id="page-22-0"></span>十三、設定 **Office** 巨集安全性

 Visual Basic for Applications (VBA) 這種程式語言允許您建立功能強大的巨集讓重複性的工 作變得更容易。但許多病毒的設計也旨在利用 VBA 巨集的能力,對您的系統及資料檔案造成傷 害。對此問題的最佳防衛是將巨集安全性設定到『高』以上的等級,降低可能的威脅。

#### 【設定 **Office** 巨集安全性說明】

由於每個 Office 軟體(Word,Excel,PowerPoint)的設定位置都相同,所以 Word 做畫面範例。

1.點選【1】: 打開 Word, 點選上方工具列的『工具』

2.點選【2】:選取『巨集』

3.點選【3】:點選『安全性』

4.點開【4】:將安全性等級設定到『中』以上的等級,建議安全性等級設定到『高』等級

5.按下【5】:按下『確定』,設定完成

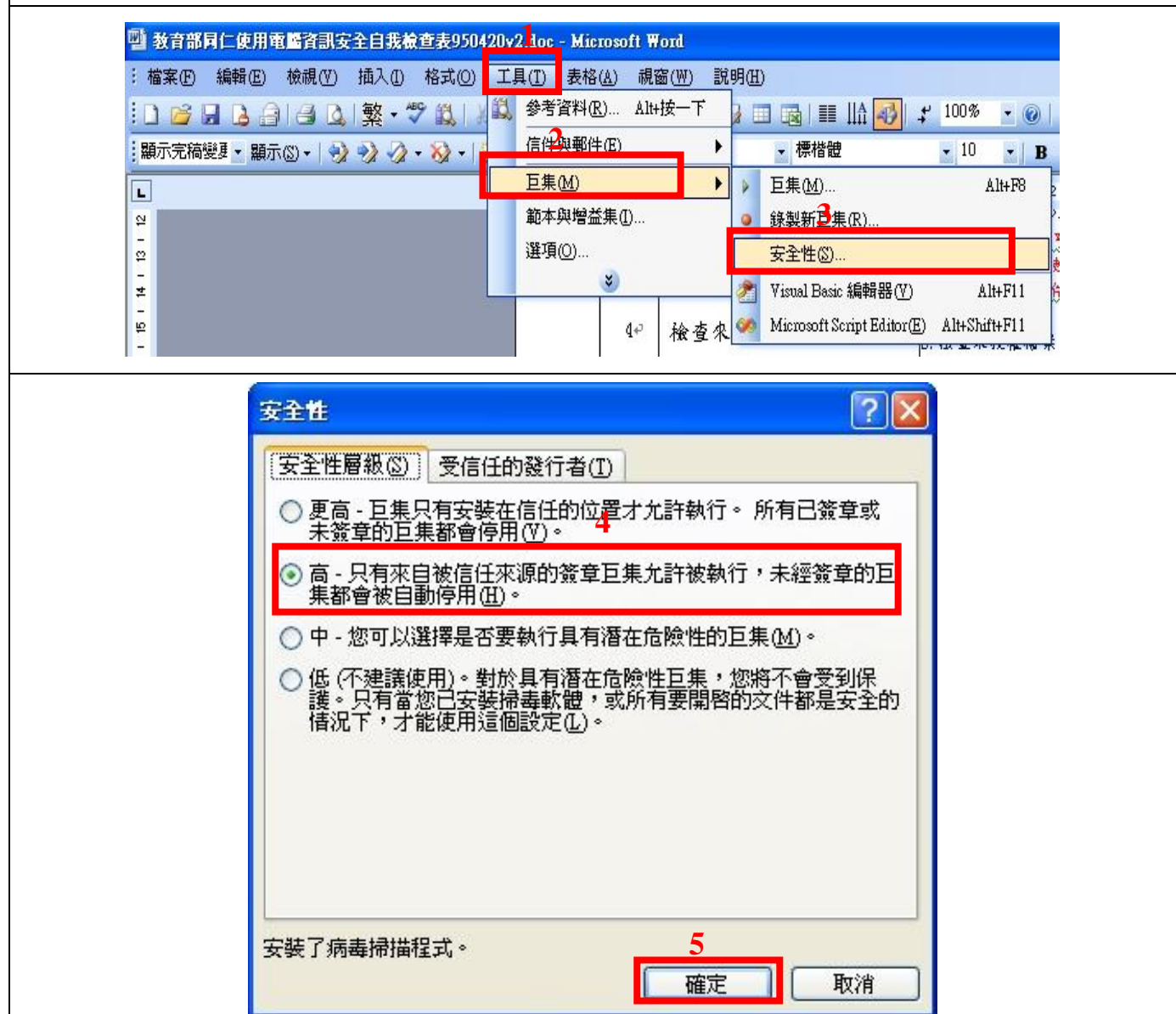

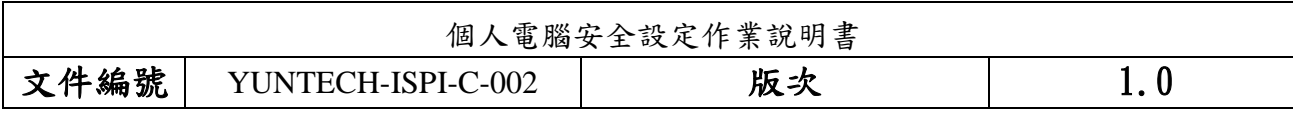

## <span id="page-23-0"></span>十四、關閉插入可攜式儲存媒體或光碟時之自動執行功能 (autorun)

自動執行(autorun) 程式是一個簡單的串接程式,會自動執行 setup 等執行檔,病毒可能就 躲藏在 autorun 中指向病毒執行檔的位置,如果沒有事先預防,操作時即有可能導致中毒狀況發 生。

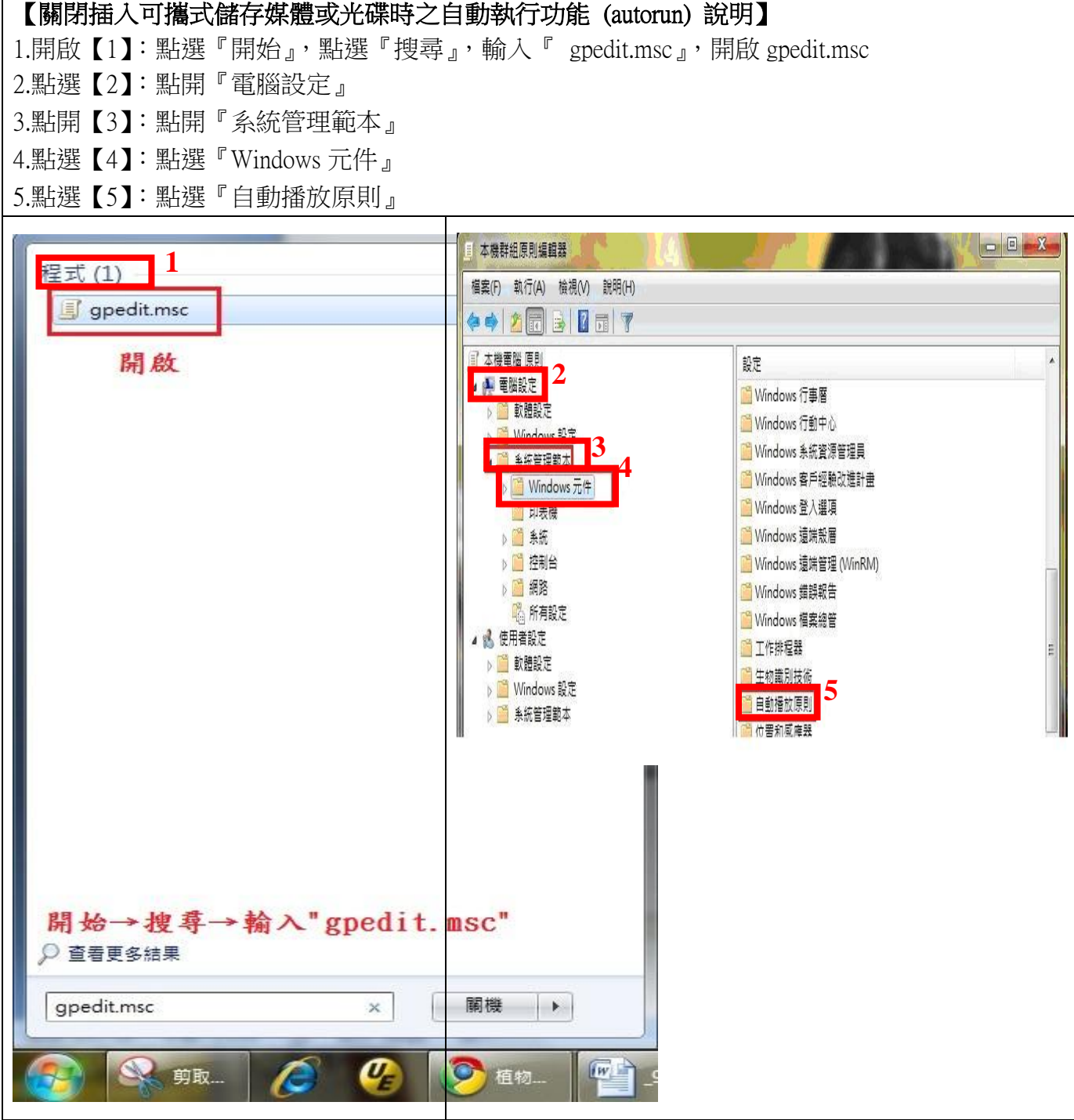

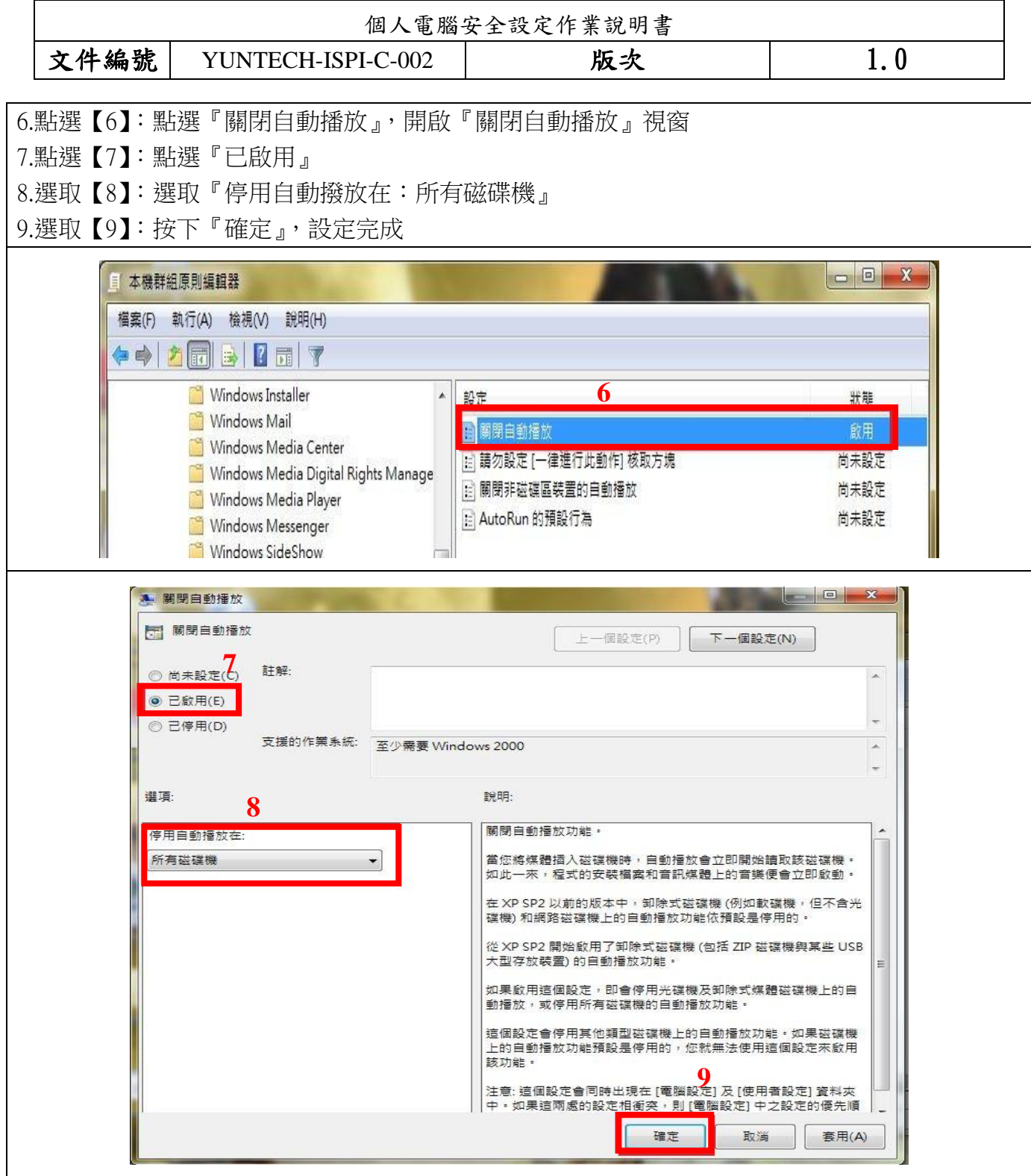

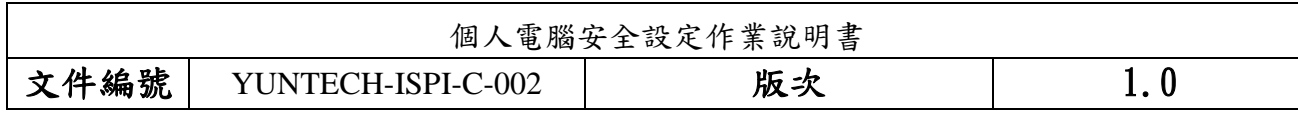

#### <span id="page-25-0"></span>十五、設定網路安全等級

電腦連線至網路時,網路位置應設定為公用網路。此安全等級將不讓周圍的其他電腦看到, 並有助保護電腦不受網際網路上任何惡意軟體的危害。

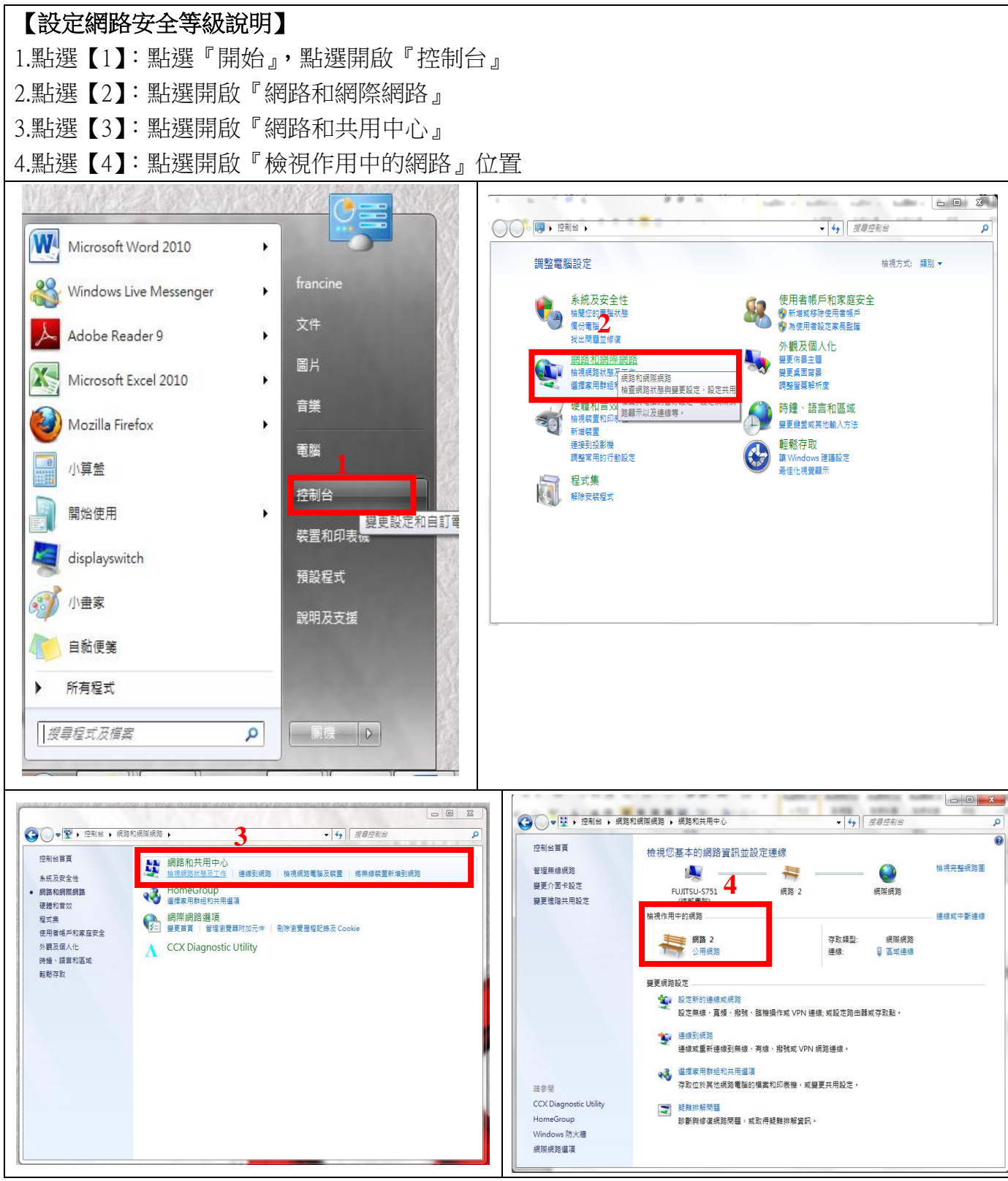

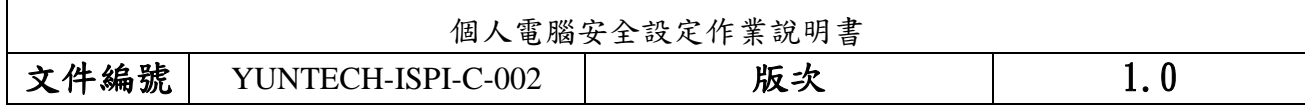

5.勾選【5】:勾選『將我未來連線的所有網路視為公用,以後不要再詢問我』 6.點選【6】:點選『公用網路』,

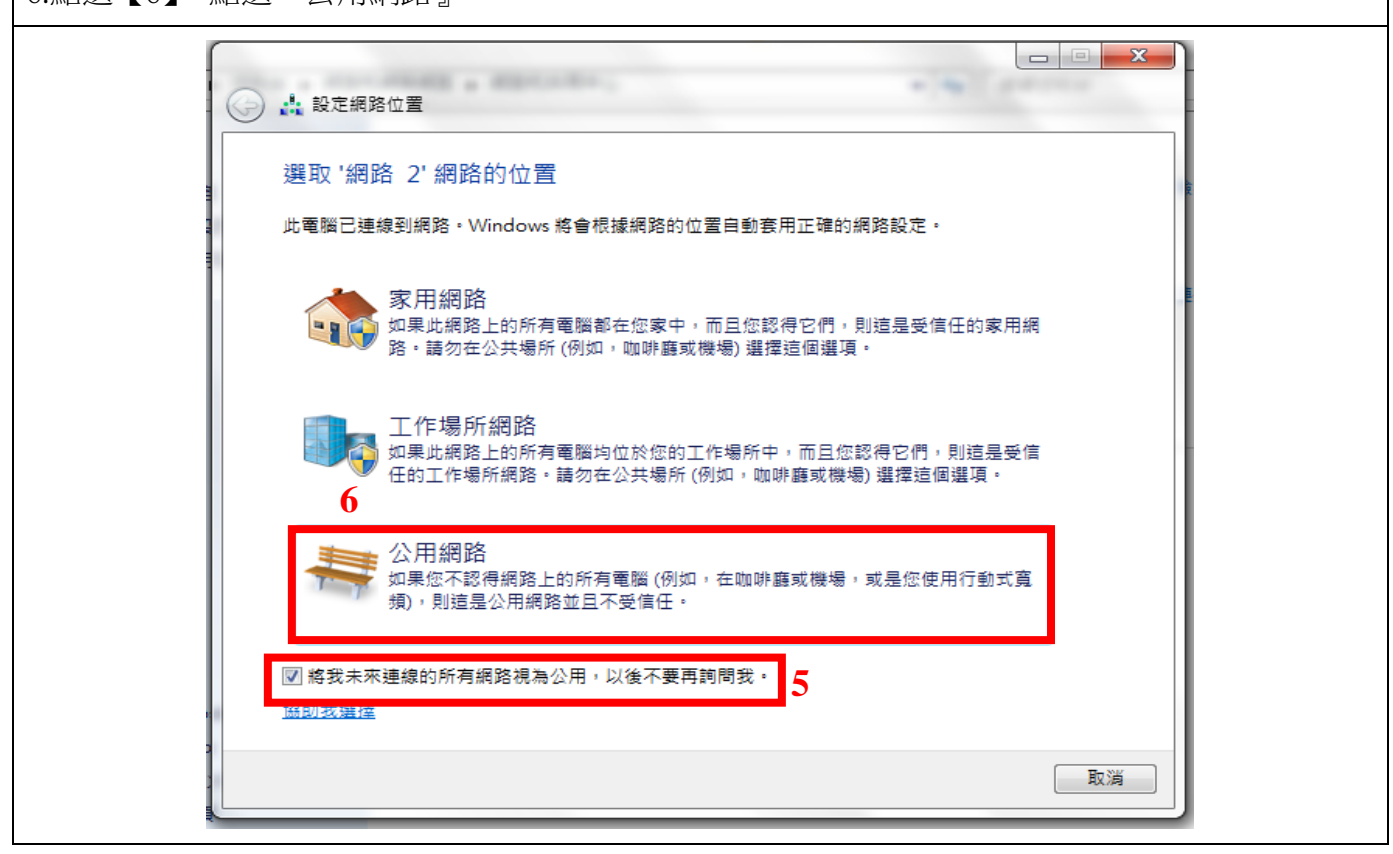